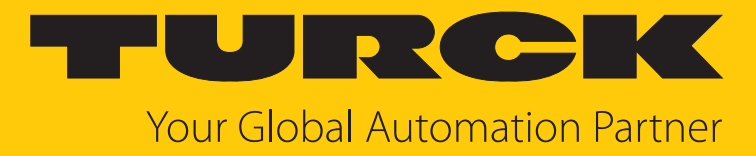

# GEN… Ethernet-Gateway

Getting Started

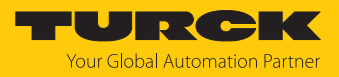

# Inhaltsverzeichnis

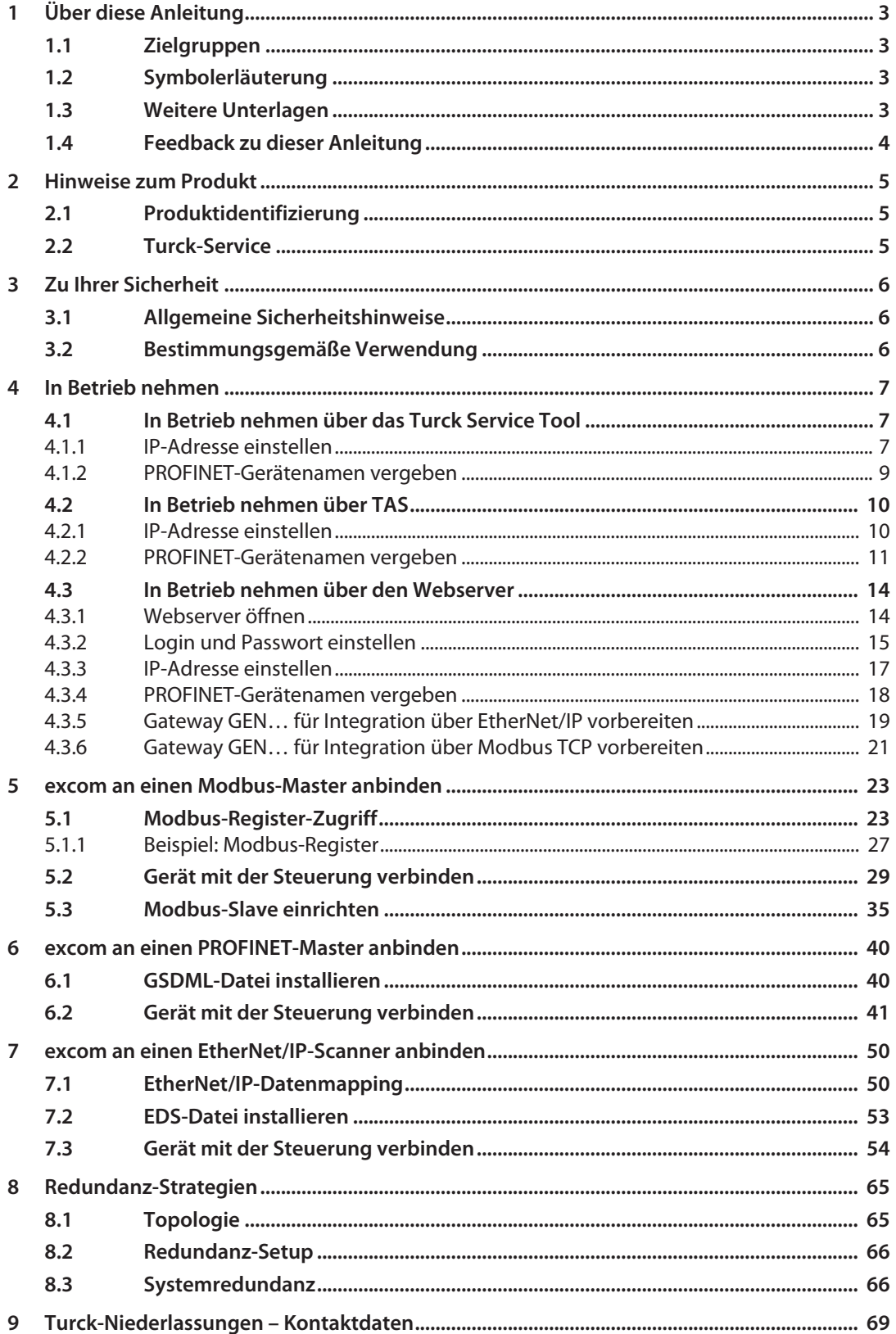

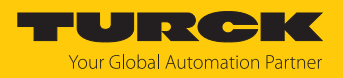

# <span id="page-2-0"></span>1 Über diese Anleitung

Die Anleitung beschreibt den Aufbau, die Funktionen und den Einsatz des Produkts und hilft Ihnen, das Produkt bestimmungsgemäß zu betreiben. Lesen Sie die Anleitung vor dem Gebrauch des Produkts aufmerksam durch. So vermeiden Sie mögliche Personen-, Sach- und Geräteschäden. Bewahren Sie die Anleitung auf, solange das Produkt genutzt wird. Falls Sie das Produkt weitergeben, geben Sie auch diese Anleitung mit.

# <span id="page-2-1"></span>1.1 Zielgruppen

Die vorliegende Anleitung richtet sich an fachlich geschultes Personal und muss von jeder Person sorgfältig gelesen werden, die das Gerät montiert, in Betrieb nimmt, betreibt, instand hält, demontiert oder entsorgt.

Bei Einsatz des Gerätes im Ex-Bereich muss der Anwender zusätzlich über Kenntnisse im Explosionsschutz (IEC/EN 60079-14 etc.) verfügen.

# <span id="page-2-2"></span>1.2 Symbolerläuterung

In dieser Anleitung werden folgende Symbole verwendet:

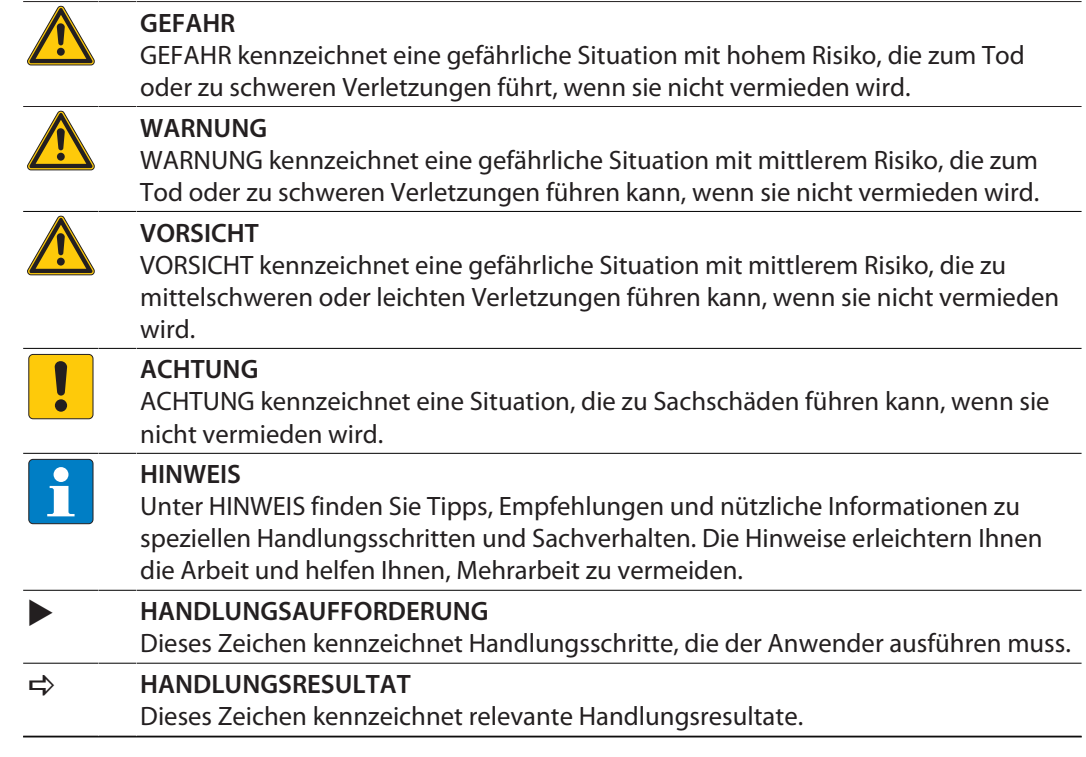

## <span id="page-2-3"></span>1.3 Weitere Unterlagen

Ergänzend zu diesem Dokument finden Sie im Internet unter **[www.turck.com](http://www.turck.com)** folgende Unterlagen:

- excom-Handbuch
- n Integrationshandbücher
- Datenblatt
- EU-Konformitätserklärung (aktuelle Version)
- n Zulassungen

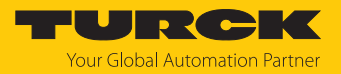

# <span id="page-3-0"></span>1.4 Feedback zu dieser Anleitung

Wir sind bestrebt, diese Anleitung ständig so informativ und übersichtlich wie möglich zu gestalten. Haben Sie Anregungen für eine bessere Gestaltung oder fehlen Ihnen Angaben in der Anleitung, schicken Sie Ihre Vorschläge an **[techdoc@turck.com](mailto:techdoc@turck.com)**.

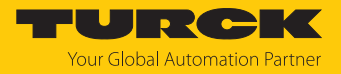

# <span id="page-4-0"></span>2 Hinweise zum Produkt

# <span id="page-4-1"></span>2.1 Produktidentifizierung

Diese Anleitung gilt für die folgenden Multiprotokoll-Ethernet-Gateways für excom:

- GEN-N (Gateway-Firmware  $≥$  V1.6.0.0)
- n GEN-3G (Gateway-Firmware ≥ V1.6.0.0)

### <span id="page-4-2"></span>2.2 Turck-Service

Turck unterstützt Sie bei Ihren Projekten von der ersten Analyse bis zur Inbetriebnahme Ihrer Applikation. In der Turck-Produktdatenbank unter **[www.turck.com](https://www.turck.com)** finden Sie Software-Tools für Programmierung, Konfiguration oder Inbetriebnahme, Datenblätter und CAD-Dateien in vielen Exportformaten.

Die Kontaktdaten der Turck-Niederlassungen weltweit finden Sie auf S. [\[](#page-68-0)[}](#page-68-0) [69\].](#page-68-0)

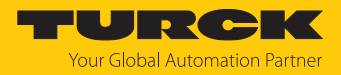

# <span id="page-5-0"></span>3 Zu Ihrer Sicherheit

Das Produkt ist nach dem Stand der Technik konzipiert. Dennoch gibt es Restgefahren. Um Personen- und Sachschäden zu vermeiden, müssen Sie die Sicherheits- und Warnhinweise beachten. Für Schäden durch Nichtbeachtung von Sicherheits- und Warnhinweisen übernimmt Turck keine Haftung.

## <span id="page-5-1"></span>3.1 Allgemeine Sicherheitshinweise

- Nur fachlich geschultes Personal darf das Gerät montieren, installieren, betreiben, parametrieren und instand halten.
- n Das Gerät nur in Übereinstimmung mit den geltenden nationalen und internationalen Bestimmungen, Normen und Gesetzen einsetzen.
- n Das Gerät erfüllt die EMV-Anforderungen für den industriellen Bereich. Bei Einsatz in Wohnbereichen Maßnahmen treffen, um Funkstörungen zu vermeiden.

## <span id="page-5-2"></span>3.2 Bestimmungsgemäße Verwendung

Das Gateway darf nur im I/O-System excom mit den zugehörigen Modulträgern eingesetzt werden. Das Gateway bildet die Schnittstelle zwischen dem I/O-System excom und dem übergeordneten Feldbussystem. Das Gateway unterstützt die Industrial-Ethernet-Protokolle PROFINET, EtherNet/IP und Modbus TCP.

Mit einem Ringmaster können Gateways in Ring-Topologie vernetzt werden.

Jede andere Verwendung gilt als nicht bestimmungsgemäß. Für daraus resultierende Schäden übernimmt Turck keine Haftung.

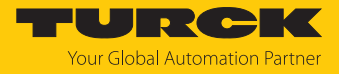

# <span id="page-6-0"></span>4 In Betrieb nehmen

#### Voraussetzungen

- $\blacksquare$  Alle erforderlichen Module sind eingesteckt.
- n Das Gerät ist an die Versorgungsspannung angeschlossen.
- n Die Schrauben der Versorgungsmodule sind festgedreht.
- $\square$  Das Gateway ist mit einem PC verbunden.
- Das Turck Service Tool oder TAS (Turck Automation Suite) ist auf dem PC installiert.

Alternativ zum Turck Service Tool oder TAS kann ein FDT-Frame (z. B. PACTware) mit einem excom-DTM oder der Webserver verwendet werden.

Durch das Aufschalten der Versorgungsspannung geht das Gateway automatisch in Betrieb.

Bei Erstinbetriebnahme einer nicht konfigurierten excom-Station blinken die Status-LED an den Modulen rot. Sind bei der Erstinbetriebnahme keine Module gesteckt, blinkt die Status-LED am Gateway rot.

# <span id="page-6-1"></span>4.1 In Betrieb nehmen über das Turck Service Tool

#### <span id="page-6-2"></span>4.1.1 IP-Adresse einstellen

Im Folgenden wird die IP-Adresse über das Turck Service Tool eingestellt. Das Turck Service Tool steht unter **www.turck.com** kostenlos zum Download zur Verfügung.

Im Lieferzustand besitzt das Gerät die IP-Adresse 192.168.1.254.

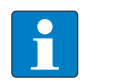

Der PC und das Gateway müssen sich im gleichen IP-Netzwerk befinden.

- Gerät über die Ethernet-Schnittstelle mit einem PC verbinden.
- Turck Service Tool öffnen.

**HINWEIS**

- **Suchen** klicken oder [F5] drücken.
- $\Rightarrow$  Das Turck Service Tool zeigt die angeschlossenen Geräte an.

|                       | Turck Service Tool, Vers. 3.2.0       |                          |                                                  |                            |                          |                                 |                         |                    |                                            |             |                   |                             |                           | п                | $\times$      |
|-----------------------|---------------------------------------|--------------------------|--------------------------------------------------|----------------------------|--------------------------|---------------------------------|-------------------------|--------------------|--------------------------------------------|-------------|-------------------|-----------------------------|---------------------------|------------------|---------------|
|                       | <b>Your Global Automation Partner</b> |                          |                                                  |                            |                          |                                 |                         |                    |                                            |             |                   | TURCK                       |                           |                  |               |
| Suchen (F5)           | Andern (F2)                           | $\setminus$<br>Wink (F3) | ঞ্চ<br>$\overline{\phantom{a}}$<br>Aktionen (F4) | 咱<br>Zwischenablage        | . DE $\cdot$<br>Sprache  | <b>POST</b><br>Expertenmodus AN |                         | €                  | EIP<br>Starte DHCP (F6) Konfiguration (F7) |             | E-<br>ARGEE (F8)  | 0 <sup>0</sup><br>BEEP (F9) | $\boldsymbol{\mathsf{x}}$ | <b>Schließen</b> |               |
| $\nabla$ Nr.<br>$= 1$ | MAC-Adresse<br>00:07:46:FF:A5:30      | Name                     | <b>IP-Adresse</b><br>192.168.1.254               | Netzmaske<br>255.255.255.0 | Gateway Modus<br>0.0.0.0 | PGM DHCP                        | Gerätet<br><b>GEN-N</b> | Version<br>1.2.6.0 | Adapter<br>192.168.1.1                     | ARGEE<br>÷. | <b>BEEP</b><br>a, | Protokoll<br><b>Turck</b>   |                           |                  |               |
|                       |                                       |                          |                                                  |                            |                          |                                 |                         |                    |                                            |             |                   |                             |                           |                  |               |
|                       |                                       |                          |                                                  |                            |                          |                                 |                         |                    |                                            |             |                   |                             |                           |                  |               |
| Gefunden 1 Gerät.     |                                       |                          |                                                  |                            |                          |                                 |                         |                    |                                            |             |                   |                             |                           |                  | $\mathcal{A}$ |

Abb. 1: Turck Service Tool

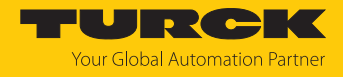

- Gateway (Beispiel: **GEN-N**) anklicken.
- **Ändern** klicken oder [F2] drücken.
- IP-Adresse sowie ggf. Netzwerkmaske und Gateway einstellen.
- Änderungen mit Klick auf **Im Gerät setzen** übernehmen.

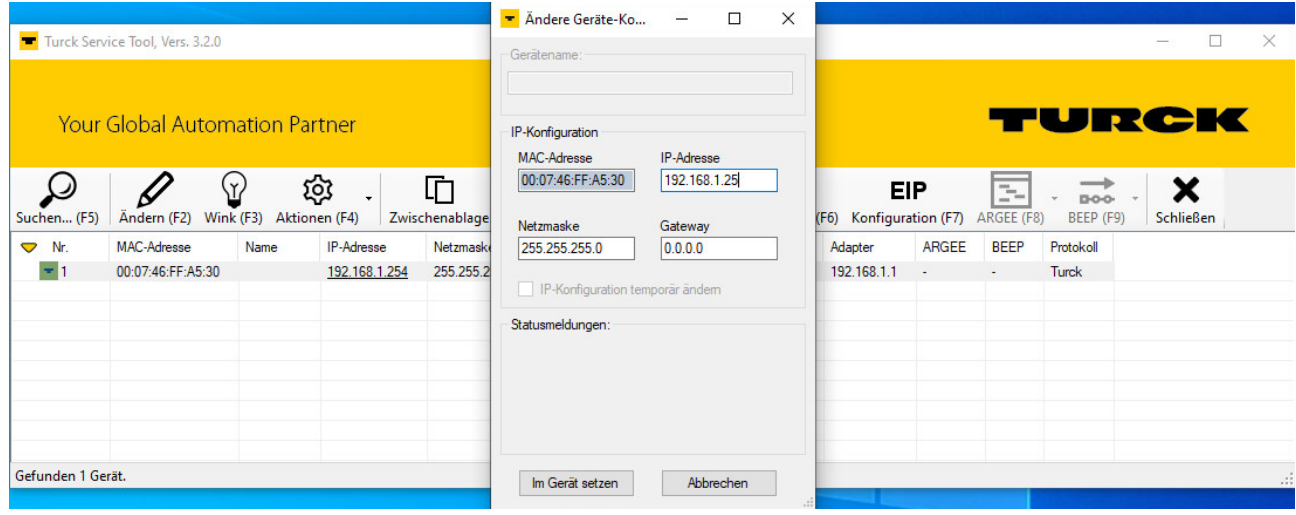

Abb. 2: IP-Adresse einstellen

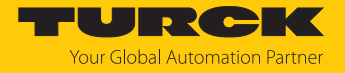

#### <span id="page-8-0"></span>4.1.2 PROFINET-Gerätenamen vergeben

Zur Identifikation des excom-Systems muss ein PROFINET-Gerätename vergeben werden.

Bei der Vergabe des PROFINET-Namens müssen die folgenden Vorgaben beachtet werden:

- Zahlen zwischen 0...9
- $\blacksquare$  Kleinbuchstaben von a...z
- Striche "-" und Punkte "."
- $\blacksquare$  Max. 63 Zeichen hintereinander ohne zulässige Sonderzeichen "-" und "."
- Max. 127 Zeichen
- Leerzeichen nicht erlaubt
- $\blacksquare$  "Port-(0...999)" nicht erlaubt
- Beginn mit einer Zahl nicht erlaubt
- $\Box$  Zahlen(-folgen), die IP-Adressen ähneln, nicht erlaubt (n.n.n.n (n = 0 bis 9))
- Striche  $\mu$ -" und Punkte  $\mu$ ." am Anfang oder Ende nicht erlaubt

Das Turck Service Tool muss geöffnet sein und sich im gleichen PROFINET-Netzwerk befinden.

- **Suchen** klicken oder [F5] drücken.
- a Das Turck Service Tool zeigt die angeschlossenen Geräte an.
- Gerät auswählen und [F2] oder das Ändern-Icon klicken.
- Gerätenamen vergeben.
- Auf **Im Gerät setzen** klicken.

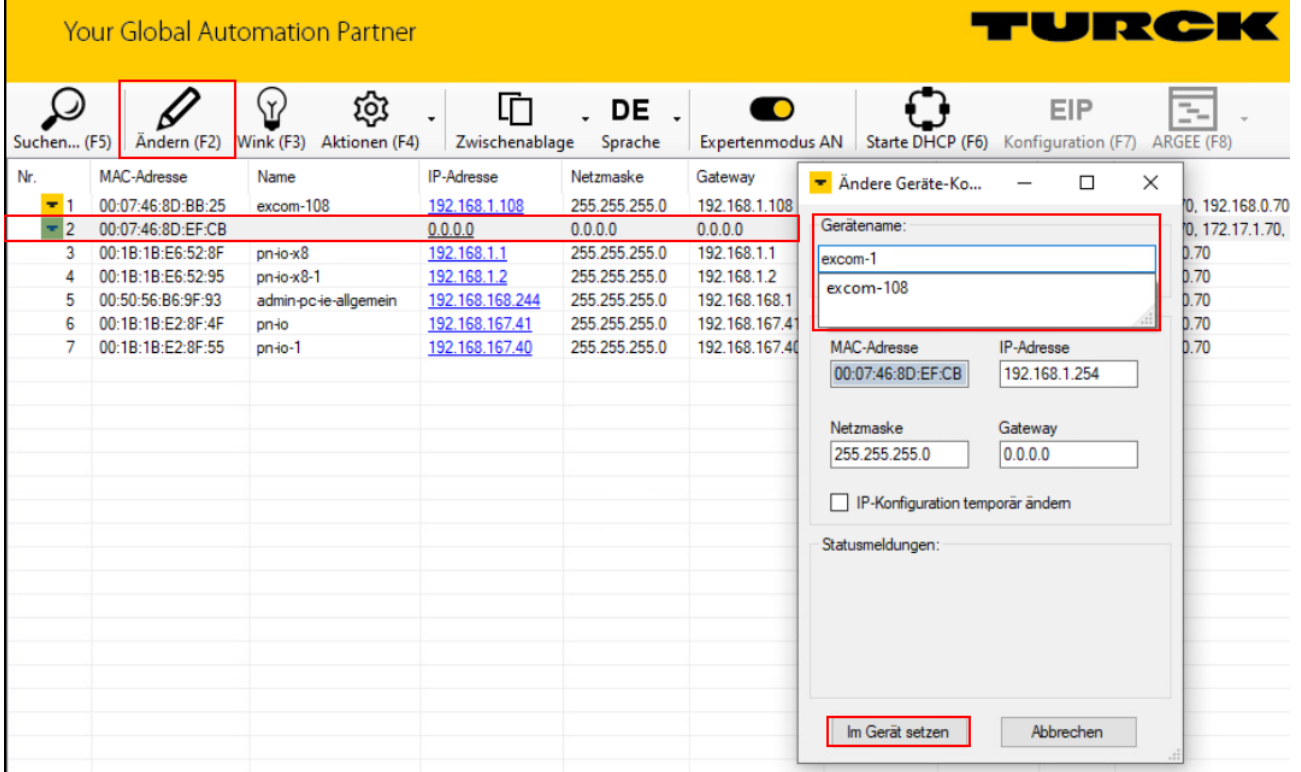

Abb. 3: PROFINET-Gerätenamen vergeben

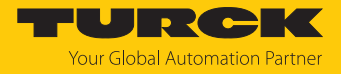

# <span id="page-9-0"></span>4.2 In Betrieb nehmen über TAS

#### <span id="page-9-1"></span>4.2.1 IP-Adresse einstellen

Im Folgenden wird die IP-Adresse über TAS eingestellt. TAS steht unter **www.turck.com** kostenlos zum Download zur Verfügung.

Im Lieferzustand besitzt das Gerät die IP-Adresse 192.168.1.254.

- Gerät über die Ethernet-Schnittstelle mit einem PC verbinden.
- **TAS** öffnen.
- Unter **Network** auf **Scan network** klicken.
- $\Rightarrow$  TAS zeigt die angeschlossenen Geräte an. Wenn die IP-Adresse orange hinterlegt ist, handelt es sich um die Default-IP-Adresse.

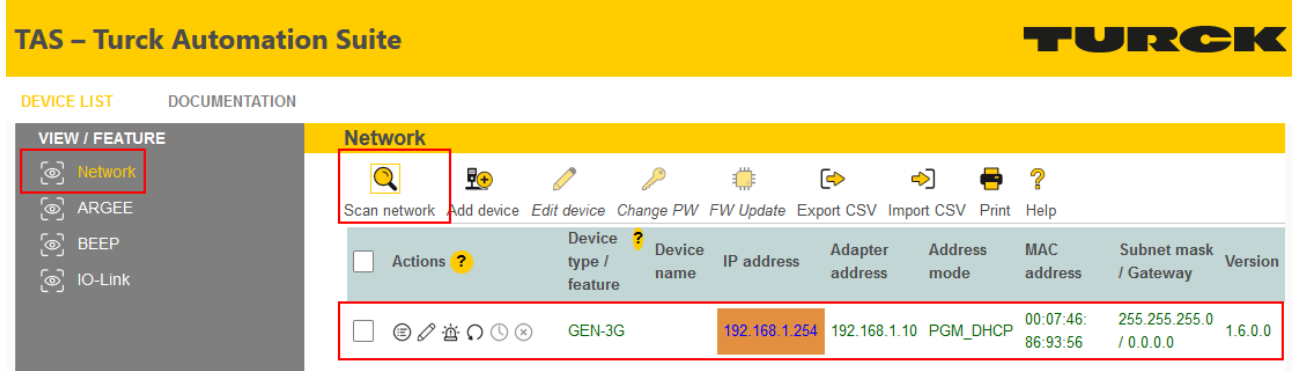

Abb. 4: Netzwerk durchsuchen

- Checkbox neben dem Gateway anhaken.
- In der Menüleiste auf das Edit-Icon klicken.

| <b>TAS - Turck Automation Suite</b>        |                                                                                                    |                                                        |                       |                                          |                                                          |                |
|--------------------------------------------|----------------------------------------------------------------------------------------------------|--------------------------------------------------------|-----------------------|------------------------------------------|----------------------------------------------------------|----------------|
| <b>DEVICE LIST</b><br><b>DOCUMENTATION</b> |                                                                                                    |                                                        |                       |                                          |                                                          |                |
| <b>VIEW / FEATURE</b>                      | <b>Network</b>                                                                                            |                                                        |                       |                                          |                                                          |                |
| [g] Network<br>ြစ္ပြဲ ARGEE                | 蚽<br>$\bf{O}$<br>Scan network Add device Edit device Change PW FW Update Export CSV Import CSV Print Help | فركر                                                   | <br>☞                 | $\Rightarrow$<br>➡ ?                     |                                                          |                |
| <sup>⊚</sup> ි BEEP<br>$\omega$ IO-Link    | Actions <sup>2</sup><br>M                                                                                 | Device ?<br><b>Device</b><br>type /<br>name<br>feature | IP address<br>address | <b>Adapter</b><br><b>Address</b><br>mode | <b>MAC</b><br><b>Subnet mask</b><br>address<br>/ Gateway | <b>Version</b> |
|                                            | $\textcircled{\tiny{\#}} \Omega$<br>I√I                                                                   | GEN-3G                                                 |                       | 192.168.1.254 192.168.1.10 PGM DHCP      | 00:07:46:<br>255.255.255.0<br>86:93:56<br>10.0.0.0       | 1.6.0.0        |

Abb. 5: Edit-Icon klicken

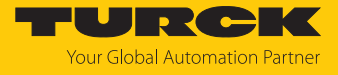

- IP-Adresse, Gateway und falls erforderlich die Netzwerkmaske einstellen.
- Änderungen mit **SET NETWORK DATA** übernehmen.

# **Edit network settings**

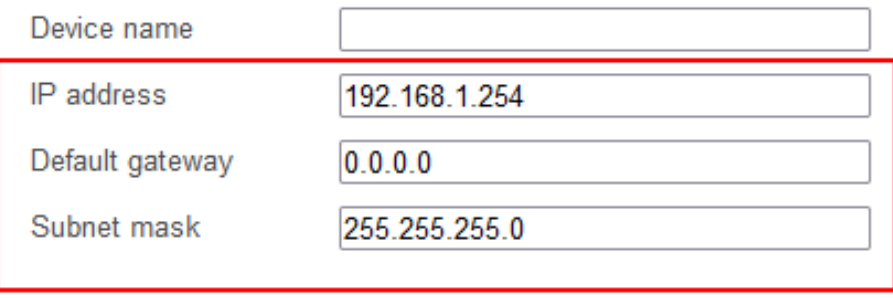

Take care, that the IP address isn't used by any other devices or switches!

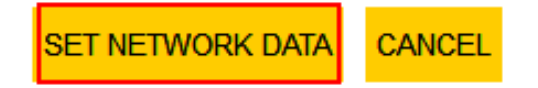

#### Abb. 6: IP-Adresse einstellen

#### <span id="page-10-0"></span>4.2.2 PROFINET-Gerätenamen vergeben

Zur Identifikation des excom-Systems muss ein PROFINET-Gerätename vergeben werden.

Bei der Vergabe des PROFINET-Namens müssen die folgenden Vorgaben beachtet werden:

- $\blacksquare$  Zahlen zwischen 0...9
- Kleinbuchstaben von a…z
- **n** Striche  $n$ -" und Punkte  $n$ ."
- $\blacksquare$  Max. 63 Zeichen hintereinander ohne zulässige Sonderzeichen "-" und "."
- n Max. 127 Zeichen
- Leerzeichen nicht erlaubt
- $P$  "Port-(0…999)" nicht erlaubt
- Beginn mit einer Zahl nicht erlaubt
- Zahlen(-folgen), die IP-Adressen ähneln, nicht erlaubt (n.n.n.n (n = 0 bis 9))
- Striche  $<sub>n</sub>$ -" und Punkte  $<sub>n</sub>$ ." am Anfang oder Ende nicht erlaubt</sub></sub>

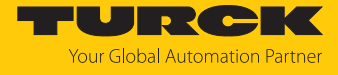

Um den PROFINET-Gerätenamen zuvergeben, muss TAS geöffnet sein.

- Unter **Network** auf **Scan network** klicken.
- a TAS zeigt die angeschlossenen Geräte an.

| <b>TAS - Turck Automation Suite</b>                        |                                                                                                    | TURCK                                                                                                |
|------------------------------------------------------------|----------------------------------------------------------------------------------------------------|----------------------------------------------------------------------------------------------------|
| <b>DEVICE LIST</b><br><b>DOCUMENTATION</b>                 |                                                                                                    |                                                                                                    |
| <b>VIEW / FEATURE</b><br>ේ<br>Network<br>ၜ<br><b>ARGEE</b> | <b>Network</b><br>Ö<br>Ro<br>☞<br>$\bullet$<br><⊳<br>Scan network Add device Edit device Change PW FW Update Export CSV Import CSV Print Help | - ?<br>œ                                                                                             |
| ြစ<br><b>BEEP</b><br>ႜၜႝ<br>IO-Link                        | <b>Device</b><br>- 2<br><b>Device</b><br>Adapter<br>IP address<br><b>Actions</b><br>type /<br>address<br>name<br>feature                      | <b>MAC</b><br><b>Address</b><br><b>Subnet mask</b><br><b>Version</b><br>address<br>mode<br>/ Gateway |
|                                                            | 192.168.1.254 192.168.1.10 PGM DHCP<br>$\bigcirc$ $\emptyset$ $\oplus$ $\bigcirc$ $\bigcirc$ $\bigcirc$<br>GEN-3G                             | 00:07:46:<br>255.255.255.0<br>1.6.0.0<br>86:93:56<br>0.0.0.0                                         |

Abb. 7: Netzwerk durchsuchen

- Checkbox neben dem Gateway anhaken.
- In der Menüleiste auf das Edit-Icon klicken.

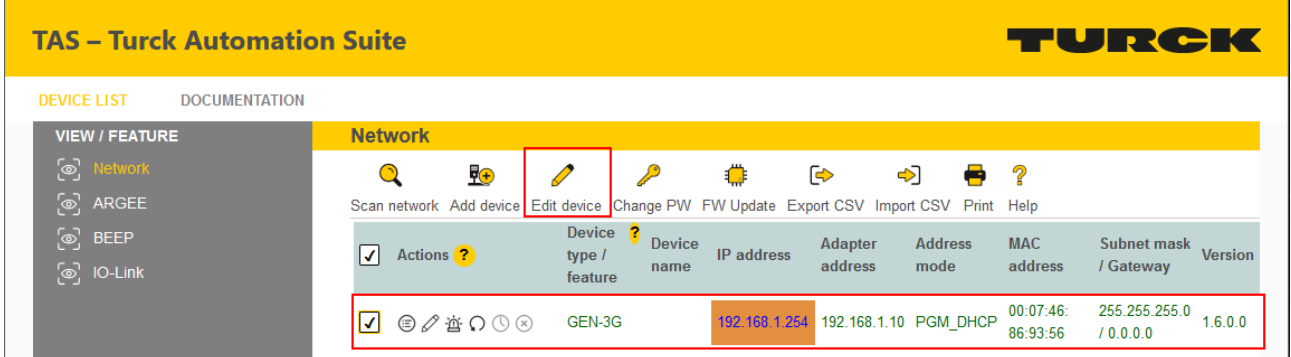

Abb. 8: Edit-Icon klicken

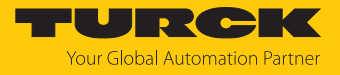

- PROFINET-Gerätenamen vergeben.
- Änderungen mit **SET NETWORK DATA** übernehmen.

# **Edit network settings**

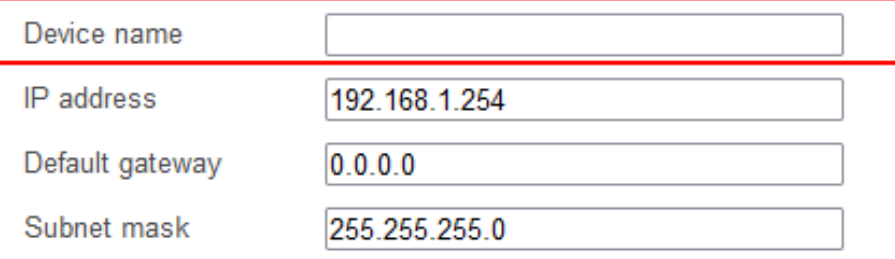

Take care, that the IP address isn't used by any other devices or switches!

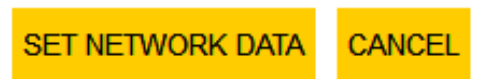

Abb. 9: PROFINET-Gerätenamen einstellen

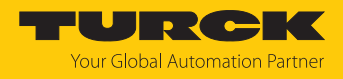

# <span id="page-13-0"></span>4.3 In Betrieb nehmen über den Webserver

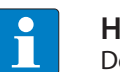

**HINWEIS** Der Webserver 2.0 steht ab der Firmware-Version 1.6.0.0 zur Verfügung.

Über den integrierten Webserver können die aktuell verwendeten Module mit ihrer Basiskonfiguration übernommen und die Parameter geändert werden. Um den Webserver mit einem PC öffnen zu können, müssen sich das Gerät und der PC im gleichen IP-Netzwerk befinden.

#### <span id="page-13-1"></span>4.3.1 Webserver öffnen

Im Auslieferungszustand ist im Gerät die IP-Adresse 192.168.1.254 hinterlegt. Um den Webserver über einen Webbrowser zu öffnen, **192.168.1.254** in die Adressleiste des Webbrowsers eingeben.

Alternativ im Turck Service Tool oder TAS doppelt auf die IP-Adresse klicken.

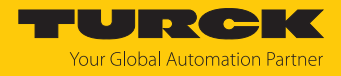

#### <span id="page-14-0"></span>4.3.2 Login und Passwort einstellen

Zur Bearbeitung von Einstellungen über den Webserver ist ein Login erforderlich. Im Auslieferungszustand lautet das Passwort "password".

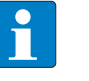

## **HINWEIS**

Turck empfiehlt, das Passwort aus Sicherheitsgründen nach dem ersten Login zu ändern.

- Passwort in das Login-Eingabefeld auf der Startseite des Webservers eingeben.
	- **Login** klicken.

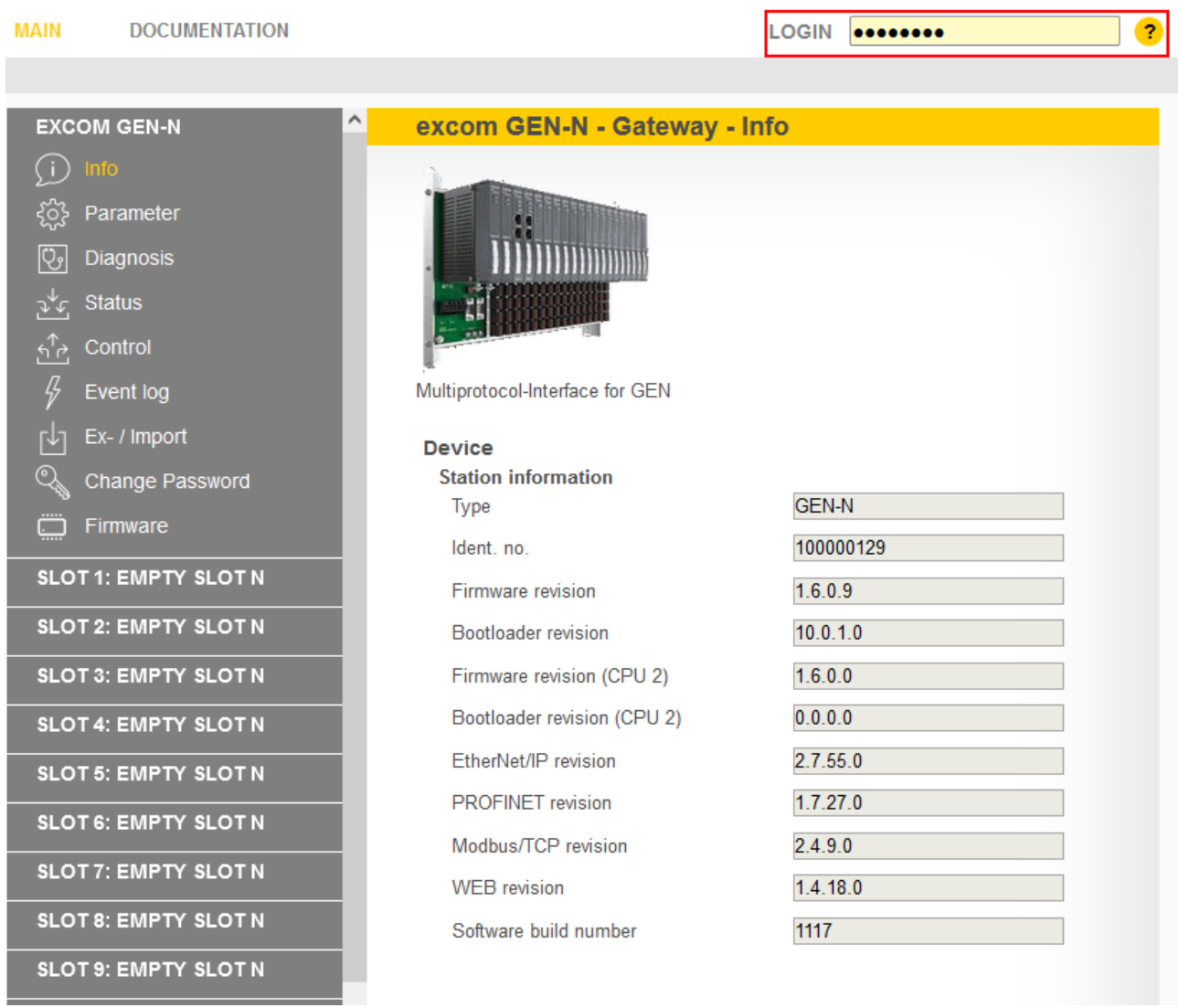

Abb. 10: Login-Eingabefeld auf der Startseite des Webservers

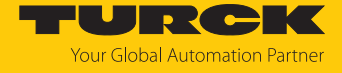

#### Im Abfrage-Fenster auf **Yes** klicken, um das Passwort zu ändern.

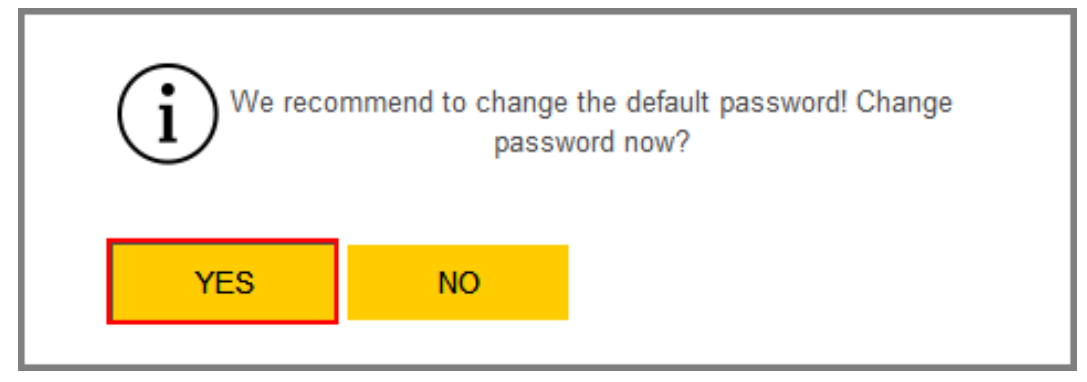

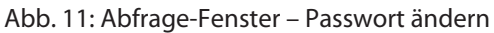

Bei der Vergabe des Passworts müssen die folgenden Vorgaben eingehalten werden:

- Mindestens ein Großbuchstaben
- $\blacksquare$  Mindestens ein Kleinbuchstaben
- $\blacksquare$  Mindestens eine Zahl
- Zwischen 6...15 Zeichen
- Neues Passwort vergeben.
- Die Passwortänderung mit **CHANGE PASSWORD** bestätigen.
- Passwort zu einem späteren Zeitpunkt ändern: **EXCOM GEN…** Ò **Change Password** auswählen.

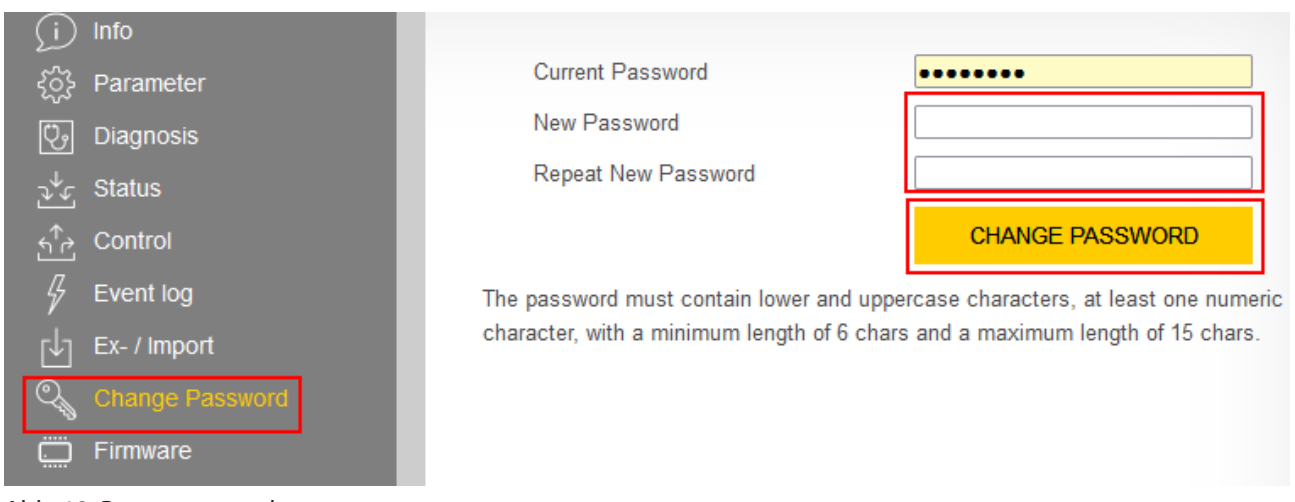

Abb. 12: Passwort vergeben

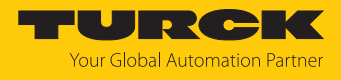

## <span id="page-16-0"></span>4.3.3 IP-Adresse einstellen

Im Lieferzustand besitzt das Gerät die IP-Adresse 192.168.1.254.

- **Im Webserver einloggen.**
- **EXCOM GEN-…** Ò **Parameter** auswählen.
- Unter **Network** Ò **IP address** die IP-Adresse anpassen.
- **SET NETWORK CONFIGURATION** klicken.
- $\Rightarrow$  Die neue IP-Adresse wird übernommen. Die Webseite wird neu geladen.

#### **MAIN DOCUMENTATION**

LOGOUT

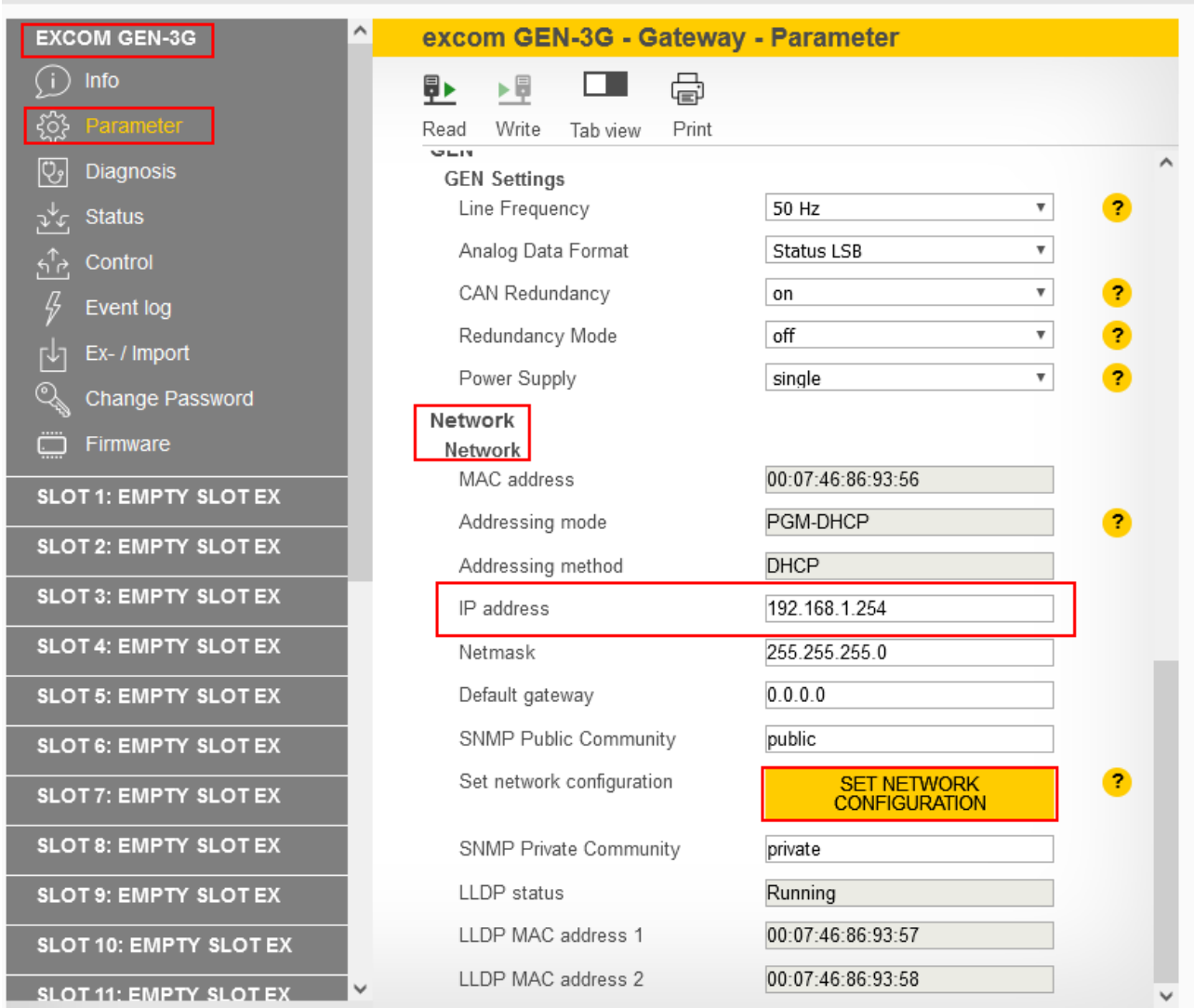

Abb. 13: IP-Adresse ändern

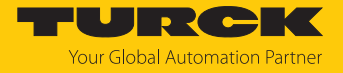

#### <span id="page-17-0"></span>4.3.4 PROFINET-Gerätenamen vergeben

Zur Identifikation des excom-Systems muss ein PROFINET-Gerätename vergeben werden.

Bei der Vergabe des PROFINET-Namens müssen die folgenden Vorgaben beachtet werden:

- Zahlen zwischen 0...9
- $\blacksquare$  Kleinbuchstaben von a...z
- Striche "-" und Punkte "."
- $\blacksquare$  Max. 63 Zeichen hintereinander ohne zulässige Sonderzeichen "-" und "."
- Max. 127 Zeichen
- Leerzeichen nicht erlaubt
- $\blacksquare$  "Port-(0...999)" nicht erlaubt
- n Beginn mit einer Zahl nicht erlaubt
- $\Box$  Zahlen(-folgen), die IP-Adressen ähneln, nicht erlaubt (n.n.n.n (n = 0 bis 9))
- Striche  $<sub>n</sub>$ -" und Punkte  $<sub>n</sub>$ ." am Anfang oder Ende nicht erlaubt</sub></sub>

Der Login als Administrator muss erfolgt sein.

- **EXCOM GEN-…** Ò **Parameter** auswählen.
- ▶ Unter **PROFINET configuration** → Device name den PROFINET-Gerätenamen anpassen.
- Änderungen über das Write-Icon in das Gerät schreiben.

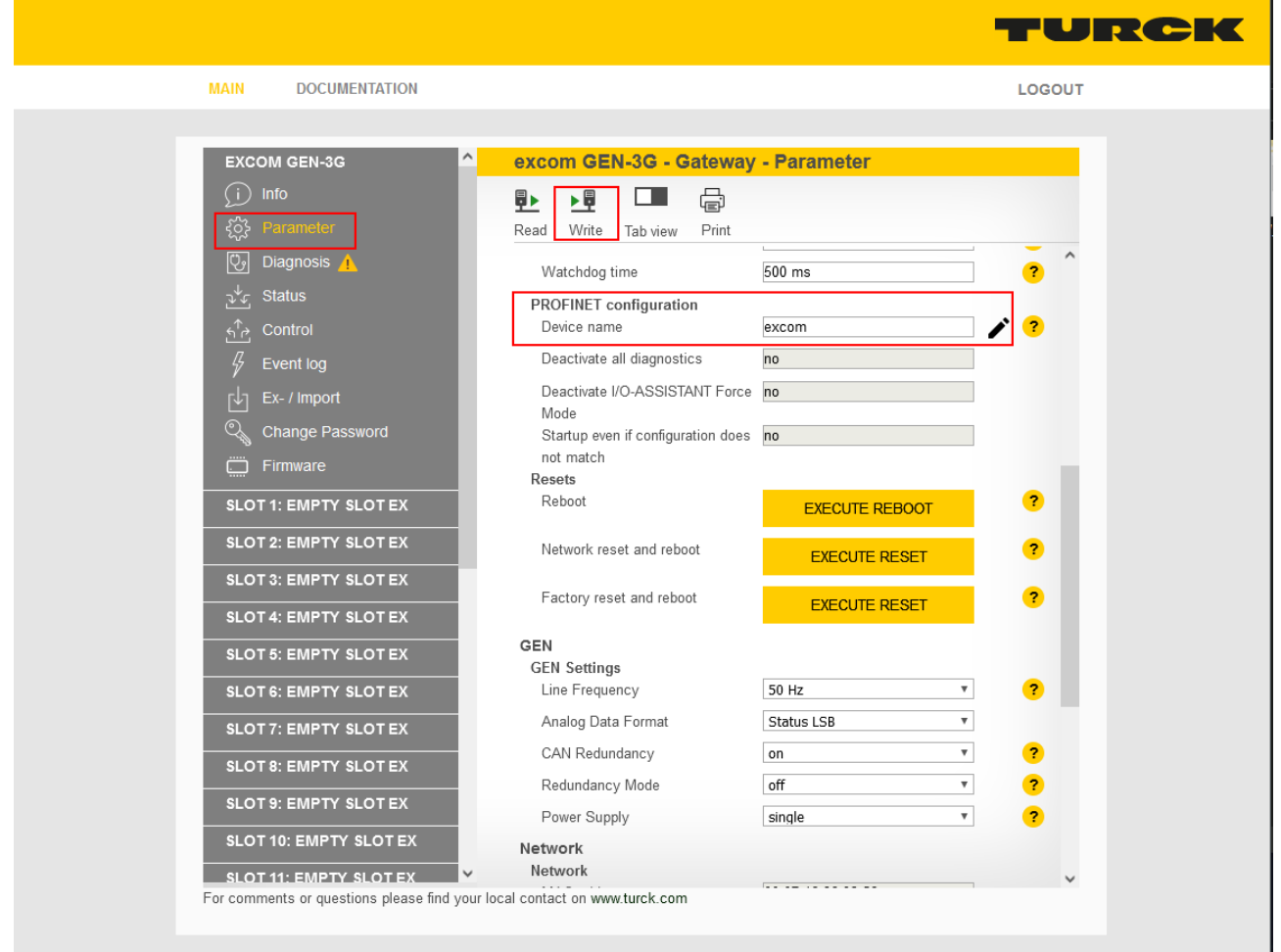

Abb. 14: Gerätenamen vergeben

 $\Rightarrow$  Der PROFINFT-Gerätename wird übernommen.

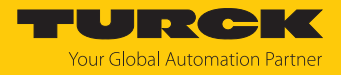

## <span id="page-18-0"></span>4.3.5 Gateway GEN… für Integration über EtherNet/IP vorbereiten

Das Gateway und die gewünschten I/O-Module sind im Modulträger gesteckt. Der Modulträger wird mit Spannung versorgt.

- Webserver öffnen.
- In den Webserver einloggen.
- Gateway in der linken Seitenleiste aufblenden.
- Unter **Parameter** auf **UPDATE MODULE LIST** klicken.

**DOCUMENTATION MAIN** 

| <b>EXCOM GEN-3G</b> | $\hat{\phantom{a}}$<br>excom GEN-3G - Gateway - Parameter |
|---------------------|-----------------------------------------------------------|
| Info                | ⊪<br>▶₩<br>ப<br>亳                                         |
| <b>Parameter</b>    | Write<br>Print<br>Tab view<br>Read                        |
| Diagnosis A         | Configuration                                             |
| <b>Status</b>       | Set default IO configuration<br><b>UPDATE MODULE LIST</b> |

Abb. 15: UPDATE MODULE LIST klicken

Abfrage-Fenster zum Laden der Default-Konfiguration mit **YES** bestätigen.

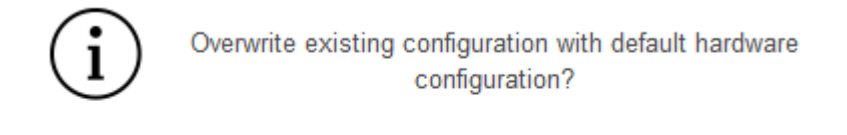

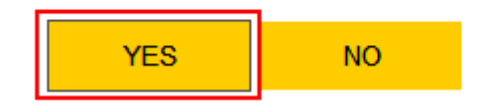

Abb. 16: Abfrage-Fenster bestätigen

a Die Default-Konfigurationen werden für alle gesteckten I/O-Module geladen.

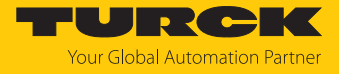

Im Webserver können anschließen die gesteckten I/O-Module eingestellt werden. Um alle Informationen über das EtherNet/IP-Mapping aller Signale und Diagnose zu finden, wie folgt vorgehen:

- In der Hauptleiste auf **DOCUMENTATION** klicken.
- In der linken Seitenleiste auf **EtherNet/IP Memory Map** klicken.
- $\Rightarrow$  Alle Informationen für die Signale und Diagnosen zur Verarbeitung im Leitsystem werden angezeigt.

| MAIN<br><b>UMENTATION</b>                                                                                                    |                                                                                                    |                                        |                                             | LOGOUT            |  |
|----------------------------------------------------------------------------------------------------|----------------------------------------------------------------------------------------------------|----------------------------------------|---------------------------------------------|-------------------|--|
| <b>DOCUMENTATION</b><br><b>Licenses</b><br>Online Documentation<br>EtherNet/IP™ Memory Map<br>Modbus TCP Memory Map<br>excom temperature / power | excom GEN-3G<br>虛<br>$\leftrightarrow$<br>بمكلمة<br>Print<br>Output<br>Input<br>. .<br>Err. internal bus pas.(CAN-err.)<br>Err. internal bus (CAN-error)            | $\overline{4}$<br>4                    | $\Omega$                                    |                   |  |
|                                                                                                    | Slot 1 - DM80Ex S<br>Description<br>Digital in-/output 1: Value<br>Digital in-/output 1: Status<br>Digital in-/output 2: Value<br>Digital in-/output 2: Status<br>. | <b>Word Offset</b><br>5<br>5<br>5<br>5 | <b>Bit Offset</b><br>$\mathbf{0}$<br>8<br>9 | <b>Bit Length</b> |  |

Abb. 17: Informationen über EtherNet/IP aufrufen

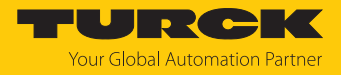

#### <span id="page-20-0"></span>4.3.6 Gateway GEN… für Integration über Modbus TCP vorbereiten

Das Gateway und die gewünschten I/O-Module sind im Modulträger gesteckt. Der Modulträger wird mit Spannung versorgt.

- Webserver öffnen.
- In den Webserver einloggen.
- Gateway in der linken Seitenleiste aufblenden.
- Unter **Parameter** auf **UPDATE MODULE LIST** klicken.

**DOCUMENTATION MAIN** 

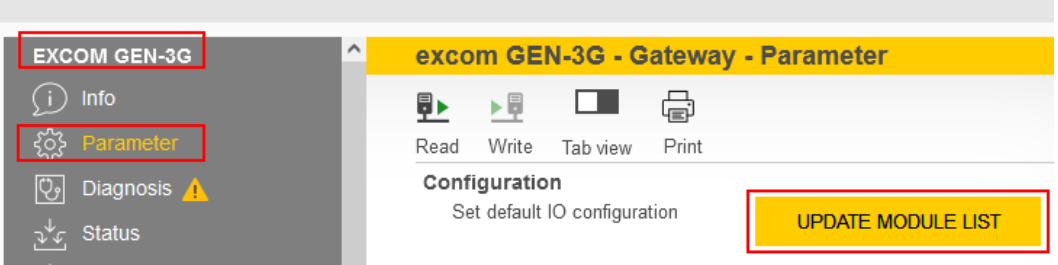

Abb. 18: UPDATE MODULE LIST klicken

Abfrage-Fenster zum Laden der Default-Konfiguration mit **YES** bestätigen.

![](_page_20_Picture_12.jpeg)

![](_page_20_Picture_13.jpeg)

Abb. 19: Abfrage-Fenster bestätigen

a Die Default-Konfigurationen werden für alle gesteckten I/O-Module geladen.

![](_page_21_Picture_1.jpeg)

Im Webserver können anschließen die gesteckten I/O-Module eingestellt werden. Um alle Informationen über das Modbus-TCP-Mapping aller Signale und Diagnose zu finden, wie folgt vorgehen:

- In der Hauptleiste auf **DOCUMENTATION** klicken.
- In der linken Seitenleiste auf **Modbus TCP Memory Map** klicken.
- $\Rightarrow$  Alle Informationen für die Signale und Diagnosen zur Verarbeitung im Leitsystem werden angezeigt.

![](_page_21_Picture_58.jpeg)

Abb. 20: Informationen über Modbus TCP aufrufen

![](_page_22_Picture_1.jpeg)

# <span id="page-22-0"></span>5 excom an einen Modbus-Master anbinden

Das folgende Beispiel zeigt die Integration von excom mit CODESYS. Die Konfiguration und Parametrierung erfolgt separat über den DTM oder den Webserver.

#### Namenskonvention

Turck nutzt gemäß Modbus-Organization die Begriffe "Modbus-Client" und "Modbus-Server". Die folgende Beschreibung verwendet die Begriffe "Modbus TCP Master" und "Modbus TCP Slave" lediglich aufgrund der Namensgebung in CODESYS.

#### Verwendete Hardware

In diesem Beispiel werden die folgenden Hardware-Komponenten verwendet:

- Gateway GEN-N
- Ethernet-Leitung mit RJ45-Stecker
- n PC

#### Verwendete Software

In diesem Beispiel wird die folgende Software verwendet:

■ CODESYS Version 3.5.12 (kostenfrei als Download erhältlich unter www.turck.com)

#### Voraussetzungen

- Die Programmiersoftware ist geöffnet.
- Ein neues Projekt ist angelegt.
- Codesys PLC über CODESYS Control Win SysTray ist gestartet.

#### <span id="page-22-1"></span>5.1 Modbus-Register-Zugriff

Das Modbus-Datenmodell unterscheidet zwischen vier Grund-Datentypen:

![](_page_22_Picture_214.jpeg)

Alle über Modbus übertragenen Daten (Bits und Register) müssen im Applikationsspeicher des Geräts abgelegt sein. Der Zugriff auf diese Daten erfolgt über festgelegte Zugriffsadressen im Modbus-Register.

![](_page_23_Picture_1.jpeg)

Das excom-Gateway unterstützt folgende Funktionen zum Zugriff auf Prozessdaten, Parameter, Diagnosen und sonstige Dienste:

![](_page_23_Picture_115.jpeg)

Mehrere Modbus-TCP-Verbindungen sind zur selben Zeit möglich. Nur die Exclusive Owner Connection kann Daten schreiben und lesen. Die Exclusive Owner Connection wird durch das aktive Feldbus-Protokoll nach dem Einschalten der Stromversorgung oder durch einen entsprechenden Eintrag im Register 0x1140 festgelegt. Jede I/O-Verbindung hat vollständigen Lese- und Schreibzugriff auf die Konfigurationseinstellungen. Nur die Exclusive Owner Connection hat Zugang zum I/O-Register.

![](_page_24_Picture_1.jpeg)

Nach einem Time-out der Exclusive Owner Connection werden die I/O-Daten auf den eingestellten Ersatzwert gesetzt. Wenn Modbus nicht das aktive Feldbus-Protokoll ist, besteht nur Lesezugriff. Die nachfolgende Tabelle gibt einen Überblick über die Bedeutung der Register:

![](_page_24_Picture_226.jpeg)

![](_page_25_Picture_1.jpeg)

#### Das Gateway-Statuswort liegt im Register 0x100C:

![](_page_25_Picture_137.jpeg)

Bedeutung der Gateway-Statusbits

![](_page_25_Picture_138.jpeg)

![](_page_26_Picture_1.jpeg)

#### <span id="page-26-0"></span>5.1.1 Beispiel: Modbus-Register

Um die Belegung der Modbus-Register aufzurufen, wie folgt vorgehen:

- Webserver öffnen.
- Unter **Documentation** auf **Modbus TCP Memory Map** klicken.

## Eingangsregister: Slot 0 – Station

![](_page_26_Picture_347.jpeg)

# Eingangsregister: Slot 1 – DM80-N S

![](_page_26_Picture_348.jpeg)

## Eingangsregister: Slot 3 – AIH40-N

![](_page_26_Picture_349.jpeg)

![](_page_27_Picture_1.jpeg)

## Eingangsregister: Gateway-Statuswort

![](_page_27_Picture_358.jpeg)

# Ausgangsregister: Slot 0 – Station

![](_page_27_Picture_359.jpeg)

# Ausgangsregister: Slot 1 – DM80-N S

![](_page_27_Picture_360.jpeg)

## Ausgangsregister: Slot 2 – DO40-N

![](_page_27_Picture_361.jpeg)

## Ausgangsregister: Slot 4 – AOH40-N

![](_page_27_Picture_362.jpeg)

# <span id="page-28-0"></span>5.2 Gerät mit der Steuerung verbinden

#### Voraussetzungen

- n Die Programmiersoftware ist geöffnet.
- Ein neues Projekt ist angelegt.
- Die Steuerung wurde dem Projekt hinzugefügt.

#### SPS scannen

- **Device** doppelt klicken.
- **Netzwerk durchsuchen…** klicken.
- Schnittstelle auswählen und mit **OK** bestätigen.

![](_page_28_Picture_11.jpeg)

Abb. 21: Netzwerk durchsuchen

![](_page_29_Picture_0.jpeg)

# Ethernet-Adapter hinzufügen

- Im Projektbaum Rechtsklick auf **Device** ausführen.
- **Gerät anhängen** auswählen.
- Ethernet-Adapter auswählen.
- **Gerät anhängen** klicken.
- a Der Ethernet-Adapter erscheint als **Ethernet** im Projektbaum.

![](_page_29_Picture_59.jpeg)

Abb. 22: Ethernet-Adapter hinzufügen

![](_page_30_Picture_1.jpeg)

IP-Adresse einstellen

- Ethernet-Adapter (hier: **Ethernet (Ethernet)**) doppelt klicken.
- IP-Adresse (hier: 192.168.1.1) einstellen.

![](_page_30_Picture_39.jpeg)

![](_page_30_Figure_6.jpeg)

![](_page_31_Picture_0.jpeg)

# Modbus-Master hinzufügen

- Im Projektbaum Rechtsklick auf **Ethernet** ausführen.
- **Gerät anhängen** auswählen.
- **Modbus TCP Master** doppelt klicken.
- a Der Modbus TCP-Master erscheint als **Modbus\_TCP\_Master** im Projektbaum.

![](_page_31_Picture_58.jpeg)

![](_page_31_Picture_59.jpeg)

Abb. 24: Modbus-Master hinzufügen

# Modbus-Slave hinzufügen

- Im Projektbaum Rechtsklick auf **Modbus TCP Master** ausführen.
- **Gerät anhängen** auswählen.
- **Modbus TCP Slave** doppelt klicken.
- a Der Modbus-Slave erscheint als **Modbus\_TCP\_Slave** im Projektbaum.

![](_page_32_Picture_62.jpeg)

Abb. 25: Modbus-Slave hinzufügen

![](_page_33_Picture_1.jpeg)

Modbus-Slave umbenennen

- Modbus-Slave im Projektbaum anklicken.
- ▶ [F2] drücken.
- Namen des Slaves im Projektbaum der Applikation anpassen.

![](_page_33_Picture_46.jpeg)

Abb. 26: Modbus-Slave umbenennen

![](_page_34_Picture_1.jpeg)

# <span id="page-34-0"></span>5.3 Modbus-Slave einrichten

IP-Adresse einstellen

- Modbus-Slave doppelt klicken.
- IP-Adresse einstellen.

![](_page_34_Picture_107.jpeg)

Abb. 27: IP-Adresse Modbus-Slave einrichten

Über den Webserver kann das Modbus-Register-Mapping eingesehen werden. Das Mapping der Eingangs- und Ausgangsdaten muss bekannt sei[n \[](#page-26-0)[}](#page-26-0) [27\].](#page-26-0)

Die Kommunikation zwischen Modbus TCP-Master und Modbus-Slaves erfolgt über definierte Funktionsaufrufe (Modbus-Kommunikationskanäle). Die Kanäle werden bei den jeweiligen Modbus-Slaves im Register **Modbus Slave-Kanal** über die Schaltfläche **Kanal hinzufügen** eingerichtet.

Die Modbus-Kommunikationskanäle werden definiert über:

![](_page_34_Picture_108.jpeg)

![](_page_35_Picture_1.jpeg)

Bei dem Signal in der folgenden Abbildung wird das gesamte Eingangsregister (**Read Input Registers**) eines DM80-Moduls durch **READ Register** mit dem Offset 0x0005 angelegt.

![](_page_35_Picture_41.jpeg)

Abb. 28: Eingangsdaten über **READ Register** lesen

![](_page_36_Picture_1.jpeg)

Das I/O-Mapping ist unter **ModbusTCPSlave E/A-Abbild** angelegt. Der Status von Prozesswerten wird im I/O-Mapping nur angezeigt, wenn ein Programm auf die Prozesswerte zugreift oder wenn im **ModbusTCPSlave E/A Abbild** die Funktion **Aktiviert 2 (immer in Buszyklus-Task)** aktiviert ist.

![](_page_36_Picture_40.jpeg)

Abb. 29: Variablen aktualisieren

![](_page_37_Picture_1.jpeg)

## CODESYS-Projekt laden und starten

![](_page_37_Picture_3.jpeg)

**HINWEIS** Die WIN V3-PLC muss gestartet sein.

![](_page_37_Picture_5.jpeg)

Abb. 30: WIN V3-PLC starten

# Das Projekt über **Erstellen → Übersetzen** kompilieren oder [F11] drücken.

| Excom Ethernet Demo.project* - CODESYS                                |                                |       |                                               |         |                                                  |              |                                                                                     |                                         |                             | $\overline{\phantom{a}}$                 | σ<br>$\times$ |
|-----------------------------------------------------------------------|--------------------------------|-------|-----------------------------------------------|---------|--------------------------------------------------|--------------|-------------------------------------------------------------------------------------|-----------------------------------------|-----------------------------|------------------------------------------|---------------|
| Datei Bearbeiten Ansicht Projekt Erstellen Online Debug Tools Fenster |                                | Hife  |                                               |         |                                                  |              |                                                                                     |                                         |                             |                                          | ▼             |
| 自己日日のへ & ha 【 Li Übersetzen                                           | F11                            |       | 画  95 (※) → ■ 聖  口 93 * 31 * 3   ☆   悪  ま  ∛/ |         |                                                  |              |                                                                                     |                                         |                             |                                          |               |
|                                                                       | Neu übersetzen                 |       |                                               |         |                                                  |              |                                                                                     |                                         |                             |                                          |               |
|                                                                       | Code erzeugen                  |       |                                               |         |                                                  |              |                                                                                     |                                         |                             |                                          |               |
| Geräte                                                                |                                | ive x |                                               |         |                                                  |              |                                                                                     |                                         |                             | $\blacktriangleright$ Benachrichtigungen | $- 4 x$       |
| Excom Ethernet Demo                                                   | Laufzeitsystemdateien erzeugen |       | Find                                          |         | $\overline{\phantom{a}}$<br>Filter Alle anzeigen |              |                                                                                     |                                         |                             | Gesamtzahl Benachrichtigungen: (0)       |               |
| F - Til Device (CODESYS Control Win                                   | Bereinigen                     |       |                                               |         |                                                  |              |                                                                                     |                                         |                             |                                          |               |
| <b>BILI</b> SPS-Logik                                                 | Alles bereinigen               |       | Variable                                      | Mapping | Kanal                                            | Adresse      | Typ                                                                                 | <b>Einheit</b>                          | Beschreibung                |                                          |               |
| <b>Application</b>                                                    |                                |       | ⊞-¥∌                                          |         | Channel 0                                        | %IW0         | ARRAY [05] OF WORD                                                                  |                                         | <b>Read Input Registers</b> | Keine Benachrichtigungen verfügbar.      |               |
| <b>Bibliotheksverwalter</b>                                           | Modbus Slave Init              |       | 田 布                                           |         | Channel 0[0]                                     | %IW0         | <b>WORD</b>                                                                         |                                         | 0x0000                      |                                          |               |
| PLC_PRG (PRG)                                                         |                                |       | <b>H-76</b>                                   |         | Channel 0[1]                                     | %IW1         | <b>WORD</b>                                                                         |                                         | 0x0001                      |                                          |               |
| Taskkonfiguration<br>MainTask (IEC-Tasks)                             | ModbusTCPSlave Parameter       |       | <b>B-76</b>                                   |         | Channel 0[2]                                     | %IW2         | <b>WORD</b>                                                                         |                                         | 0x0002                      | Frühere Benachrichtigungen               |               |
| $\oplus$ PLC PRG                                                      |                                |       | H- 49                                         |         | Channel 0[3]                                     | %IW3         | <b>WORD</b>                                                                         |                                         | 0x0003                      |                                          |               |
| <b>E- If Ethernet</b> (Ethernet)                                      | ModbusTCPSlaveE/A-Abbild       |       | <b>B-76</b>                                   |         | Channel 0[4]                                     | %IW4         | <b>WORD</b>                                                                         |                                         | 0x0004                      |                                          |               |
| Modbus_TCP_Master (Modbus TCP Maste                                   | <b>Status</b>                  |       | E- 19                                         |         | Channel 0[5]                                     | %IW5         | <b>WORD</b>                                                                         |                                         | 0x0005                      |                                          |               |
| Modbus_TCP_Slave (Modbus TCP Sla                                      |                                |       | ×.<br>ė<br><b>B-56</b>                        |         | Channel 1                                        | %QW0         | ARRAY [05] OF WORD                                                                  |                                         | Write Multiple Registers    |                                          |               |
|                                                                       | Information                    |       | <b>B-56</b>                                   |         | Channel 1[0]                                     | %QW0         | <b>WORD</b>                                                                         |                                         | 0x0800                      |                                          |               |
|                                                                       |                                |       | <b>B-56</b>                                   |         | Channel 1[1]                                     | %QW1         | <b>WORD</b>                                                                         |                                         | 0x0801                      |                                          |               |
|                                                                       |                                |       | <b>B-56</b>                                   |         | Channel 1[2]                                     | %QW2         | <b>WORD</b>                                                                         |                                         | 0x0802<br>0x0803            |                                          |               |
|                                                                       |                                |       | <b>B-56</b>                                   |         | Channel 1[3]<br>Channel 1[4]                     | %QW3<br>%QW4 | <b>WORD</b><br><b>WORD</b>                                                          |                                         | 0x0804                      |                                          |               |
|                                                                       |                                |       | 9.50                                          |         | Channel 1[5]                                     | %QW5         | <b>WORD</b>                                                                         |                                         | 0x0805                      |                                          |               |
|                                                                       |                                |       |                                               |         |                                                  |              |                                                                                     |                                         |                             |                                          |               |
|                                                                       |                                |       |                                               |         |                                                  |              |                                                                                     |                                         |                             |                                          |               |
|                                                                       |                                |       |                                               |         |                                                  |              | Mapping zurücksetzen Variablen aktualisieren: Aktiviert 2 (immer in Buszyklus-Task) |                                         |                             |                                          |               |
|                                                                       |                                |       | IEC-Objekte                                   |         |                                                  |              |                                                                                     |                                         |                             |                                          |               |
|                                                                       |                                |       | Variable                                      | Mapping | Typ                                              |              |                                                                                     |                                         |                             |                                          |               |
|                                                                       |                                |       | Modbus_TCP_Slave                              | ۰,      | ModbusTCPSlave                                   |              |                                                                                     |                                         |                             |                                          |               |
| $\sim$                                                                |                                |       | Neue Variable erzeugen                        |         | $a =$ Auf bestehende Variable mappen             |              |                                                                                     |                                         |                             |                                          |               |
| <b>Sec Geräte</b> The POUs                                            |                                |       |                                               |         |                                                  |              |                                                                                     |                                         |                             |                                          |               |
| Meldungen - Gesamt 1 Fehler, 0 Warnung(en), 0 Meldung(en)             |                                |       |                                               |         |                                                  |              |                                                                                     |                                         |                             |                                          |               |
|                                                                       |                                |       |                                               |         |                                                  |              |                                                                                     | Letzter Build $\bigodot$ 0 $\bigodot$ 0 | Precompile: <b>C</b>        | Projektbenutzer: (niemand)               | $\circ$       |

Abb. 31: Projekt kompilieren

![](_page_38_Picture_1.jpeg)

▶ Über den Menüpunkt Online → Einloggen online oder Ausloggen offline gehen.

| Excom Ethernet Demo.project* - CODESYS        |                                               |             |                                                                                                    |                          |         |                          |         |                                 |
|-----------------------------------------------|-----------------------------------------------|-------------|----------------------------------------------------------------------------------------------------|--------------------------|---------|--------------------------|---------|---------------------------------|
| Bearbeiten Ansicht Projekt Erstellen<br>Datei | Fenster Hilfe<br>Online Debug<br><b>Tools</b> |             |                                                                                                    |                          |         |                          |         |                                 |
| $A \cup A$ & $A \cup A$<br>相手 日               | $\phi$ of<br>Einloggen                        | $Alt + F8$  | $\mathbf{R}$ $\mathbf{R}$ $\mathbf{$ |                          |         |                          |         |                                 |
|                                               | Ausloggen                                     | $Strq + F8$ |                                                                                                    |                          |         |                          |         |                                 |
| Geräte<br>$\overline{\phantom{0}}$            | Bootapplikation erzeugen                      |             |                                                                                                    |                          |         |                          |         |                                 |
| E R Excom Ethernet Demo                       | Laden                                         |             |                                                                                                    |                          |         |                          |         |                                 |
| Device (CODESYS Control Win V3)<br>自.         | Online-Change                                 |             |                                                                                                    | Filter Alle anzeigen     |         | $\overline{\phantom{a}}$ |         |                                 |
| <b>Bill</b> SPS-Logik                         | Quellcode auf verbundene Steuerung laden      |             | riable<br>Mapping                                                                                                    | Kanal                    | Adresse | Typ                      | Einheit | Beschreibung                    |
| <b>E</b> Application                          | Mehrfacher Download                           |             | ۹ø                                                                                                    | Channel 0                | %IWO    | ARRAY [05] OF WORD       |         | <b>Read Input Registers</b>     |
| <b>11</b> Bibliotheksverwalter                |                                               |             | 由 19                                                                                                    | Channel 0[0]             | %IW0    | <b>WORD</b>              |         | 0x0000                          |
| PLC_PRG (PRG)                                 | Reset warm                                    |             | E-10                                                                                                    | Channel 0[1]             | %IW1    | <b>WORD</b>              |         | 0x0001                          |
| Final Taskkonfiguration                       | Reset kalt                                    |             | E 10                                                                                                    | Channel 0[2]             | %IW2    | <b>WORD</b>              |         | 0x0002                          |
| MainTask (IEC-Tasks)                          | Reset Ursprung                                |             | E 10                                                                                                    | Channel 0[3]             | %IW3    | <b>WORD</b>              |         | 0x0003                          |
| $\overline{d}$ PLC_PRG                        | Simulation                                    |             | 图-19                                                                                                    | Channel 0[4]             | %IW4    | <b>WORD</b>              |         | 0x0004                          |
| 日.<br>$-0.1$<br>Ethernet (Ethernet)           |                                               |             | ⊞. *∌                                                                                                    | Channel 0[5]             | %IW5    | <b>WORD</b>              |         | 0x0005                          |
| F-M Modbus_TCP_Master (Modbus TCF             | Sicherheit                                    | ٠           | Fo                                                                                                    | Channel 1                | %OW0    | ARRAY [05] OF WORD       |         | <b>Write Multiple Registers</b> |
| Modbus_TCP_Slave (Modbus 1                    | <b>Operating Mode</b>                         | ٠           | E-50                                                                                                    | Channel 1[0]             | %QW0    | <b>WORD</b>              |         | 0x0800                          |
|                                               | <u>יטומומדוס וווג</u>                         |             | <b>B-50</b>                                                                                                    | Channel 1[1]             | %QW1    | <b>WORD</b>              |         | 0x0801                          |
|                                               |                                               |             | E-50                                                                                                    | Channel 1[2]             | %OW2    | <b>WORD</b>              |         | 0x0802                          |
|                                               |                                               |             | E 70                                                                                                    | Channel 1[3]             | %QW3    | <b>WORD</b>              |         | 0x0803                          |
|                                               |                                               |             | E - 50                                                                                                    | Channel 1 <sup>[4]</sup> | %0W4    | <b>WORD</b>              |         | 0x0804                          |
|                                               |                                               |             | EL 50                                                                                                    | Channel 1[5]             | %QW5    | <b>WORD</b>              |         | 0x0805                          |

Abb. 32: Online – Einloggen

![](_page_38_Figure_5.jpeg)

![](_page_38_Figure_6.jpeg)

Abb. 33: Programm starten

![](_page_39_Picture_1.jpeg)

# <span id="page-39-0"></span>6 excom an einen PROFINET-Master anbinden

Das folgende Beispiel zeigt die Integration von excom mit CODESYS. Die Konfiguration und Parametrierung erfolgt über das Konfigurationstool und die GSDML-Datei.

#### Verwendete Hardware

In diesem Beispiel werden die folgenden Hardware-Komponenten verwendet:

- Gateway GEN-N
- Ethernet-Leitung mit RJ45-Stecker
- n PC

#### Verwendete Software

In diesem Beispiel wird die folgende Software verwendet:

- n CODESYS Version 3.5.12 (kostenfrei als Download erhältlich unter **www.turck.com**)
- n GSDML-Datei Version 2.3 (kostenfrei als Download erhältlich unter **www.turck.com**)

#### Voraussetzungen

- n Der PROFINET-Name ist gesetzt.
- n Die Programmiersoftware ist geöffnet.
- $\blacksquare$  Ein neues Projekt ist angelegt.
- Codesys PLC über CODESYS Control Win SysTray ist gestartet.

## <span id="page-39-1"></span>6.1 GSDML-Datei installieren

Die GSDML-Datei für das Gerät steht unter **www.turck.com** zum kostenlosen Download zur Verfügung.

- ▶ GSDML-Datei einfügen: **Tools → Geräte-Repository** klicken.
- GSDML-Datei installieren: Ablageort der GSDML-Datei angeben und **Installieren** klicken.
- $\Rightarrow$  Das Gerät wird in den Hardware-Katalog aufgenommen.

![](_page_39_Picture_165.jpeg)

Abb. 34: GSDML-Datei installieren

# <span id="page-40-0"></span>6.2 Gerät mit der Steuerung verbinden

- Im Projektbaum Rechtsklick auf **Device** ausführen.
- **Gerät anhängen** auswählen.
- Ethernet-Adapter auswählen.
- **Gerät anhängen** klicken.
- a Der Ethernet-Adapter erscheint als **Ethernet** im Projektbaum.

![](_page_40_Picture_63.jpeg)

Abb. 35: Ethernet-Adapter hinzufügen

![](_page_41_Picture_0.jpeg)

## PROFINET-Master hinzufügen

- Im Projektbaum Rechtsklick auf Device ausführen.
- **Gerät anhängen** auswählen.
- Doppelklick auf **PROFINET-Controller** ausführen.
- a Der PROFINET-Master erscheint als **PN\_Controller** im Projektbaum.

![](_page_41_Picture_53.jpeg)

Abb. 36: PROFINET-Master hinzufügen

 $\times$ 

#### PROFINET-Device hinzufügen

- Im Projektbaum Rechtsklick auf **PN\_Controller (PN-Controller)** ausführen.
- **Gerät anhängen** auswählen.
- **PROFINET-Device doppelt klicken.**
- **excom GEN-N** auswählen.
- a Das PROFINET-Device erscheint als **excom\_GEN\_N** im Projektbaum.

#### Gerät anhängen

![](_page_42_Picture_88.jpeg)

Abb. 37: PROFINET-Device hinzufügen

Optional: PROFINET-Device umbenennen

- PROFINET-Device im Projektbaum anklicken.
- [F2] drücken.
- Namen des Devices im Projektbaum anpassen.

![](_page_43_Picture_1.jpeg)

#### excom-Module hinzufügen

- Im Projektbaum Rechtsklick auf freien Slot ausführen.
- Gewünschtes Modul per Doppelklick hinzufügen.

![](_page_43_Figure_5.jpeg)

Abb. 38: Module hinzufügen

![](_page_44_Picture_1.jpeg)

#### excom-Module parametrieren

Im Projektbaum Doppelklick auf das gewünschte Modul ausführen.

![](_page_44_Figure_4.jpeg)

![](_page_44_Figure_5.jpeg)

Abb. 39: Gateway- und PROFINET-Parameter ändern

![](_page_45_Picture_1.jpeg)

#### Um einzelne I/O-Module zu parametrieren, den jeweiligen Slot auswählen (hier: **Slot\_1 (AIH40.)**).

| Excom Ethernet Demo.project* - CODESYS                                                                            |                        |                                                     |                              |              |                      |  |  |  |  |  |
|----------------------------------------------------------------------------------------------------|------------------------|-----------------------------------------------------|------------------------------|--------------|----------------------|--|--|--|--|--|
| Datei Bearbeiten Ansicht Projekt Erstellen Online Debug Tools Fenster Hilfe                                       |                        |                                                     |                              |              |                      |  |  |  |  |  |
| <mark>伯は日  ④  ○ ○ 太阳 8 ×   两 4; 西 4; [-</mark> 18   18 • [^   西   6) (ヴ ) → ■ ヾ  [= * * * * * * * * * ) デ   デ   デ |                        |                                                     |                              |              |                      |  |  |  |  |  |
|                                                                                                    |                        |                                                     |                              |              |                      |  |  |  |  |  |
|                                                                                                    |                        |                                                     |                              |              |                      |  |  |  |  |  |
| $- 4$ X<br>Geräte                                                                                                 | <b>Bill Slot_1 X</b>   |                                                     |                              |              |                      |  |  |  |  |  |
| E Excom Ethernet Demo<br>$\overline{\phantom{0}}$                                                                 | Allgemein              |                                                     |                              |              |                      |  |  |  |  |  |
| Device (CODESYS Control Win V3)                                                                                   |                        | Modulinformation                                    |                              |              |                      |  |  |  |  |  |
| <b>D</b> 日 SPS-Logik                                                                                              | PNIO Module E/A-Abbild | <b>Ident number</b>                                 | 16#4CA89000                  |              |                      |  |  |  |  |  |
| <b>E</b> Application<br><b>11</b> Bibliotheksverwalter                                                            |                        |                                                     |                              |              |                      |  |  |  |  |  |
| PLC PRG (PRG)                                                                                                    | <b>Status</b>          | Slotnummer                                          | $\mathbf{1}$                 |              |                      |  |  |  |  |  |
| <b>E KA</b> Taskkonfiguration                                                                                     |                        |                                                     |                              |              |                      |  |  |  |  |  |
| MainTask (IEC-Tasks)                                                                                              | Information            | Anwenderparameter                                   |                              |              |                      |  |  |  |  |  |
| <b>ED</b> PLC_PRG                                                                                                 |                        | Alle Standardwerte setzen                           | <b>ANTI Alle Werte lesen</b> |              | Alle Werte schreiben |  |  |  |  |  |
| Profinet CommunicationTask (IEC-                                                                                  |                        | Parameter                                           | Wert                         | Wertebereich |                      |  |  |  |  |  |
| PN Controller.CommCycle                                                                                           |                        |                                                     |                              |              |                      |  |  |  |  |  |
| Profinet IOTask (IEC-Tasks)                                                                                       |                        | Stationsparameter                                   |                              |              |                      |  |  |  |  |  |
| Ellefing Ethernet (Ethernet)                                                                                      |                        | Modul-Parametrierung                                | aktivieren                   | 01           |                      |  |  |  |  |  |
| <sup>E</sup> -11 PN Controller (PN-Controller)                                                                    |                        | HART Status/Messbereich K1                          | ein / 420 mA                 | 02           |                      |  |  |  |  |  |
| E-MI excom GEN N (excom GEN-N)                                                                                    |                        | Filter(PT1) K1                                      | 0.1s                         | 0.,3<br>02   |                      |  |  |  |  |  |
| <b>专</b> Slot_1 (AIH40.)                                                                                          |                        | Ersatzwertstrategie K1<br>Drahtbruchueberwachung K1 | Min. Wert<br>ein             | 01           |                      |  |  |  |  |  |
| <b>喇</b> Slot_2 (AOH40.)                                                                                          |                        | Kurzschlussueberwachung K1                          | ein                          | 01           |                      |  |  |  |  |  |
| <b>专</b> Slot_3 (DO40.)                                                                                           |                        | HART Status/Messbereich K2                          | ein / 420 mA                 | 02           |                      |  |  |  |  |  |
| <b>专</b> Slot_4 (DM80)                                                                                            |                        | Filter(PT1) K2                                      | 0,1s                         | 03           |                      |  |  |  |  |  |
| $\zeta$ Slot_5 ( <leer>)</leer>                                                                                   |                        | Ersatzwertstrategie K2                              | Min. Wert                    | 02           |                      |  |  |  |  |  |
| $k =$ Slot_6 ( <leer>)</leer>                                                                                     |                        | Drahtbruchueberwachung K2                           | ein                          | 0.1          |                      |  |  |  |  |  |
| $\zeta$ Slot 7 ( <leer>)</leer>                                                                                   |                        | Kurzschlussueberwachung K2                          | ein                          | 01           |                      |  |  |  |  |  |
| $k = 8$ ( <leer>)</leer>                                                                                          |                        | HART Status/Messbereich K3                          | ein / 420 mA                 | 02           |                      |  |  |  |  |  |
| $\zeta$ Slot 9 ( <leer>)</leer>                                                                                   |                        | Filter(PT1) K3                                      | 0.1s                         | 03           |                      |  |  |  |  |  |
| $\sqrt{2}$ Slot_10 ( <leer>)</leer>                                                                               |                        | Ersatzwertstrategie K3                              | Min. Wert                    | 02           |                      |  |  |  |  |  |
| $\zeta$ Slot 11 ( <leer>)</leer>                                                                                  |                        | Drahtbruchueberwachung K3                           | ein                          | 01           |                      |  |  |  |  |  |
| $\zeta$ Slot_12 ( <leer>)<br/><math>\zeta</math> Slot 13 (<leer>)</leer></leer>                                   |                        | Kurzschlussueberwachung K3                          | ein                          | 0.1          |                      |  |  |  |  |  |
| $\zeta$ Slot_14 ( <leer>)</leer>                                                                                  |                        | HART Status/Messbereich K4                          | ein / 420 mA                 | 02           |                      |  |  |  |  |  |
| $\zeta$ Slot 15 ( <leer>)</leer>                                                                                  |                        | Filter(PT1) K4                                      | 0.1s                         | 0.,3         |                      |  |  |  |  |  |
| $\zeta$ Slot_16 ( <leer>)</leer>                                                                                  |                        | Ersatzwertstrategie K4                              | Min. Wert                    | 02           |                      |  |  |  |  |  |
| $\zeta$ Slot 17 ( <leer>)</leer>                                                                                  |                        | Drahtbruchueberwachung K4                           | ein                          | 01           |                      |  |  |  |  |  |
| $\sqrt{2}$ Slot_18 ( <leer>)</leer>                                                                               |                        | Kurzschlussueberwachung K4                          | ein                          | 01           |                      |  |  |  |  |  |
| $\zeta$ Slot 19 ( <leer>)</leer>                                                                                  |                        |                                                     |                              |              |                      |  |  |  |  |  |
| $\zeta$ Slot_20 ( <leer>)</leer>                                                                                  |                        |                                                     |                              |              |                      |  |  |  |  |  |
| $\zeta$ Slot_21 ( <leer>)</leer>                                                                                  |                        |                                                     |                              |              |                      |  |  |  |  |  |
| $\zeta$ Slot_22 ( <leer>)</leer>                                                                                  |                        |                                                     |                              |              |                      |  |  |  |  |  |
| $\zeta$ Slot 23 ( <leer>)</leer>                                                                                  |                        |                                                     |                              |              |                      |  |  |  |  |  |
| $\sqrt{24}$ Slot 24 ( <leer>)</leer>                                                                              |                        |                                                     |                              |              |                      |  |  |  |  |  |
|                                                                                                    |                        |                                                     |                              |              |                      |  |  |  |  |  |
|                                                                                                    |                        |                                                     |                              |              |                      |  |  |  |  |  |
|                                                                                                    |                        |                                                     |                              |              |                      |  |  |  |  |  |

Abb. 40: Module parametrieren am Beispiel AIH40…

![](_page_46_Picture_1.jpeg)

## Aktualisierung der PROFINET-Master-Variablen

- **Device** doppelt klicken.
- Auf **SPS-Einstellungen** klicken.
- Bei **Variablen immer aktualisieren**: **Aktviert 2 (immer in Buszyklustask)** einstellen.
- Die folgende Abfrage mit **Ja** bestätigen.

![](_page_46_Figure_7.jpeg)

![](_page_46_Picture_63.jpeg)

Abb. 41: Variablen aktualisieren

![](_page_47_Picture_1.jpeg)

## CODESYS-Projekt laden und starten

![](_page_47_Picture_3.jpeg)

**HINWEIS** Die WIN V3-PLC muss gestartet sein.

![](_page_47_Picture_5.jpeg)

Abb. 42: WIN V3-PLC starten

# Das Projekt über **Erstellen → Übersetzen** kompilieren oder [F11] drücken.

| Excom Ethernet Demo.project* - CODESYS                                |                                |       |                                               |         |                                                  |              |                                                                                     |                                         |                             | $\overline{\phantom{a}}$                 | σ<br>$\times$ |
|-----------------------------------------------------------------------|--------------------------------|-------|-----------------------------------------------|---------|--------------------------------------------------|--------------|-------------------------------------------------------------------------------------|-----------------------------------------|-----------------------------|------------------------------------------|---------------|
| Datei Bearbeiten Ansicht Projekt Erstellen Online Debug Tools Fenster |                                | Hife  |                                               |         |                                                  |              |                                                                                     |                                         |                             |                                          | ▼             |
| 自己日日のへ & ha 【 Li Übersetzen                                           | F11                            |       | 画  95 (※) → ■ 聖  口 93 * 31 * 3   ☆   悪  ま  ∛/ |         |                                                  |              |                                                                                     |                                         |                             |                                          |               |
|                                                                       | Neu übersetzen                 |       |                                               |         |                                                  |              |                                                                                     |                                         |                             |                                          |               |
|                                                                       | Code erzeugen                  |       |                                               |         |                                                  |              |                                                                                     |                                         |                             |                                          |               |
| Geräte                                                                |                                | ive x |                                               |         |                                                  |              |                                                                                     |                                         |                             | $\blacktriangleright$ Benachrichtigungen | $- 4 x$       |
| Excom Ethernet Demo                                                   | Laufzeitsystemdateien erzeugen |       | Find                                          |         | $\overline{\phantom{a}}$<br>Filter Alle anzeigen |              |                                                                                     |                                         |                             | Gesamtzahl Benachrichtigungen: (0)       |               |
| F - Til Device (CODESYS Control Win                                   | Bereinigen                     |       |                                               |         |                                                  |              |                                                                                     |                                         |                             |                                          |               |
| <b>BILI</b> SPS-Logik                                                 | Alles bereinigen               |       | Variable                                      | Mapping | Kanal                                            | Adresse      | Typ                                                                                 | <b>Einheit</b>                          | Beschreibung                |                                          |               |
| <b>Application</b>                                                    |                                |       | ⊞-¥∌                                          |         | Channel 0                                        | %IW0         | ARRAY [05] OF WORD                                                                  |                                         | <b>Read Input Registers</b> | Keine Benachrichtigungen verfügbar.      |               |
| <b>Bibliotheksverwalter</b>                                           | Modbus Slave Init              |       | 田 布                                           |         | Channel 0[0]                                     | %IW0         | <b>WORD</b>                                                                         |                                         | 0x0000                      |                                          |               |
| PLC_PRG (PRG)                                                         |                                |       | <b>H-76</b>                                   |         | Channel 0[1]                                     | %IW1         | <b>WORD</b>                                                                         |                                         | 0x0001                      |                                          |               |
| Taskkonfiguration<br>MainTask (IEC-Tasks)                             | ModbusTCPSlave Parameter       |       | 田 节                                           |         | Channel 0[2]                                     | %IW2         | <b>WORD</b>                                                                         |                                         | 0x0002                      | Frühere Benachrichtigungen               |               |
| $\oplus$ PLC PRG                                                      |                                |       | H- 49                                         |         | Channel 0[3]                                     | %IW3         | <b>WORD</b>                                                                         |                                         | 0x0003                      |                                          |               |
| <b>E- If Ethernet</b> (Ethernet)                                      | ModbusTCPSlaveE/A-Abbild       |       | B-76                                          |         | Channel 0[4]                                     | %IW4         | <b>WORD</b>                                                                         |                                         | 0x0004                      |                                          |               |
| Modbus_TCP_Master (Modbus TCP Maste                                   | <b>Status</b>                  |       | E- 19                                         |         | Channel 0[5]                                     | %IW5         | <b>WORD</b>                                                                         |                                         | 0x0005                      |                                          |               |
| Modbus_TCP_Slave (Modbus TCP Sla                                      |                                |       | ×.<br>ė<br><b>B-56</b>                        |         | Channel 1                                        | %QW0         | ARRAY [05] OF WORD                                                                  |                                         | Write Multiple Registers    |                                          |               |
|                                                                       | Information                    |       | <b>B-56</b>                                   |         | Channel 1[0]                                     | %QW0         | <b>WORD</b>                                                                         |                                         | 0x0800                      |                                          |               |
|                                                                       |                                |       | <b>B-56</b>                                   |         | Channel 1[1]                                     | %QW1         | <b>WORD</b>                                                                         |                                         | 0x0801                      |                                          |               |
|                                                                       |                                |       | <b>B-56</b>                                   |         | Channel 1[2]                                     | %QW2         | <b>WORD</b>                                                                         |                                         | 0x0802<br>0x0803            |                                          |               |
|                                                                       |                                |       | <b>B-56</b>                                   |         | Channel 1[3]<br>Channel 1[4]                     | %QW3<br>%QW4 | <b>WORD</b><br><b>WORD</b>                                                          |                                         | 0x0804                      |                                          |               |
|                                                                       |                                |       | 9.50                                          |         | Channel 1[5]                                     | %QW5         | <b>WORD</b>                                                                         |                                         | 0x0805                      |                                          |               |
|                                                                       |                                |       |                                               |         |                                                  |              |                                                                                     |                                         |                             |                                          |               |
|                                                                       |                                |       |                                               |         |                                                  |              |                                                                                     |                                         |                             |                                          |               |
|                                                                       |                                |       |                                               |         |                                                  |              | Mapping zurücksetzen Variablen aktualisieren: Aktiviert 2 (immer in Buszyklus-Task) |                                         |                             |                                          |               |
|                                                                       |                                |       | IEC-Objekte                                   |         |                                                  |              |                                                                                     |                                         |                             |                                          |               |
|                                                                       |                                |       | Variable                                      | Mapping | Typ                                              |              |                                                                                     |                                         |                             |                                          |               |
|                                                                       |                                |       | Modbus_TCP_Slave                              | ۰,      | ModbusTCPSlave                                   |              |                                                                                     |                                         |                             |                                          |               |
| $\sim$                                                                |                                |       | Neue Variable erzeugen                        |         | $a =$ Auf bestehende Variable mappen             |              |                                                                                     |                                         |                             |                                          |               |
| <b>Sec Geräte</b> The POUs                                            |                                |       |                                               |         |                                                  |              |                                                                                     |                                         |                             |                                          |               |
| Meldungen - Gesamt 1 Fehler, 0 Warnung(en), 0 Meldung(en)             |                                |       |                                               |         |                                                  |              |                                                                                     |                                         |                             |                                          |               |
|                                                                       |                                |       |                                               |         |                                                  |              |                                                                                     | Letzter Build $\bigodot$ 0 $\bigodot$ 0 | Precompile: <b>C</b>        | Projektbenutzer: (niemand)               | $\circ$       |

Abb. 43: Projekt kompilieren

![](_page_48_Picture_1.jpeg)

#### ▶ Über den Menüpunkt Online → Einloggen online oder Ausloggen offline gehen.

| Excom Ethernet Demo.project* - CODESYS              |                                          |                                |         |                      |                  |                    |         |                             |
|-----------------------------------------------------|------------------------------------------|--------------------------------|---------|----------------------|------------------|--------------------|---------|-----------------------------|
| Bearbeiten Ansicht Projekt Erstellen<br>Datei       | Online<br>Debug Tools Fenster Hilfe      |                                |         |                      |                  |                    |         |                             |
| $\phi$ $\circ$<br>$A \cup A$ $\subseteq$ $K$<br>自己日 | Einloggen<br>$Alt + F8$                  | ■♥  (■ 연 연 센 옹   호   嘉   류   弘 |         |                      |                  |                    |         |                             |
|                                                     | Ausloggen<br>$Strq + F8$                 |                                |         |                      |                  |                    |         |                             |
| Geräte<br>$\overline{\phantom{a}}$                  | Bootapplikation erzeugen                 |                                |         |                      |                  |                    |         |                             |
| E-1 Excom Ethernet Demo                             | Laden                                    |                                |         |                      |                  |                    |         |                             |
| E - III Device (CODESYS Control Win V3)             | Online-Change                            |                                |         | Filter Alle anzeigen |                  | ۰                  |         |                             |
| <b>DEL SPS-Logik</b>                                | Quellcode auf verbundene Steuerung laden | riable                         | Mapping | Kanal                | Adresse          | Typ                | Einheit | Beschreibung                |
| <b>E</b> Application                                | Mehrfacher Download                      | ×,                             |         | Channel 0            | %IW0             | ARRAY [05] OF WORD |         | <b>Read Input Registers</b> |
| <b>1</b> Bibliotheksverwalter                       | Reset warm                               | E - 49                         |         | Channel 0[0]         | %IW0             | <b>WORD</b>        |         | 0x0000                      |
| PLC_PRG (PRG)<br><b>E Kg</b> Taskkonfiguration      |                                          | E - 10                         |         | Channel 0[1]         | % <sub>IV1</sub> | <b>WORD</b>        |         | 0x0001                      |
|                                                     | Reset kalt                               | ⊞. ¥e                          |         | Channel 0[2]         | %IW2             | <b>WORD</b>        |         | 0x0002                      |
| MainTask (IEC-Tasks)<br><b>ED</b> PLC_PRG           | Reset Ursprung                           | E 10                           |         | Channel 0[3]         | %IW3             | <b>WORD</b>        |         | 0x0003                      |
|                                                     | Simulation                               | 由 39                           |         | Channel 0[4]         | %IW4             | <b>WORD</b>        |         | 0x0004                      |
| E- Fill Ethernet (Ethernet)                         | Sicherheit                               | ⊞… *⊗<br>٠                     |         | Channel 0[5]         | %IW5             | <b>WORD</b>        |         | 0x0005                      |
| F-11 Modbus_TCP_Master (Modbus TCF                  |                                          | 5 <sub>0</sub>                 |         | Channel 1            | %QW0             | ARRAY [05] OF WORD |         | Write Multiple Registers    |
| Modbus_TCP_Slave (Modbus 1                          | <b>Operating Mode</b><br>mormatro        | E-50<br>٠                      |         | Channel 1[0]         | %QW0             | <b>WORD</b>        |         | 0x0800                      |
|                                                     |                                          | <b>The State</b><br>œ.         |         | Channel 1[1]         | %QW1             | <b>WORD</b>        |         | 0x0801                      |
|                                                     |                                          | <b>Ky</b><br>⊞.                |         | Channel 1[2]         | %OW2             | <b>WORD</b>        |         | 0x0802                      |
|                                                     |                                          | <b>To</b><br>田.                |         | Channel 1[3]         | %QW3             | <b>WORD</b>        |         | 0x0803                      |
|                                                     |                                          | <b>Fe</b><br>÷.                |         | Channel 1[4]         | %QW4             | <b>WORD</b>        |         | 0x0804                      |
|                                                     |                                          |                                |         | Channel 1[5]         | %QW5             | <b>WORD</b>        |         | 0x0805                      |
|                                                     |                                          | E-50                           |         |                      |                  |                    |         |                             |

Abb. 44: Online – Einloggen

![](_page_48_Figure_5.jpeg)

![](_page_48_Figure_6.jpeg)

Abb. 45: Programm starten

![](_page_49_Picture_1.jpeg)

# <span id="page-49-0"></span>7 excom an einen EtherNet/IP-Scanner anbinden

Das folgende Beispiel zeigt die Integration von excom mit CODESYS. Die Konfiguration und Parametrierung erfolgt separat über den DTM oder den Webserver.

#### Verwendete Hardware

In diesem Beispiel werden die folgenden Hardware-Komponenten verwendet:

- Gateway GEN-N
- Ethernet-Leitung mit RJ45-Stecker
- n PC

#### Verwendete Software

In diesem Beispiel wird die folgende Software verwendet:

- n CODESYS Version 3.5.12 (kostenfrei als Download erhältlich unter **www.turck.com**)
- n EDS-Datei (als Download erhältlich unter **www.turck.com**)

#### Voraussetzungen

- Die Programmiersoftware ist geöffnet.
- Ein neues Projekt ist angelegt.
- Codesys PLC über CODESYS Control Win SysTray ist gestartet.

# <span id="page-49-1"></span>7.1 EtherNet/IP-Datenmapping

Bei EtherNet/IP für excom stehen zwei verschiedene EDS-Dateien zur Verfügung:

- Consolidated IO
- $\blacksquare$  CIP Bridging

#### Consolidated IO

"Consolidated IO" verwendet für die Gruppe von I/O-Modulen eine einzige Verbindung. Die "Consolidated IO"-Datei optimiert die Netzwerkbandbreite, da die Daten für alle I/O-Module über eine einzige Verbindung übertragen werden.

Wenn die Assembly-Instanzen 107 (Eingang) und 104 (Ausgang) verwendet werden, müssen die Verbindungsparameter entsprechend der tatsächlichen Modulkonfiguration gesetzt werden. Die Größe der Eingangs- und Ausgangsdaten muss exakt mit der tatsächlichen Datengröße der excom-Station übereinstimmen.

Wenn EtherNet/IP das aktive Feldbus-Protokoll ist oder das aktive Feldbus-Protokoll nicht definiert wurde, besteht eine Exclusive Owner Connection. Wenn EtherNet/IP nicht das aktive Feldbus-Protokoll ist, besteht eine Read-Only-Verbindung.

![](_page_50_Picture_1.jpeg)

![](_page_50_Picture_254.jpeg)

Das Datenmapping bei "Consolidated IO" ist wie folgt aufgebaut:

Das Gateway-Statuswort wird im Eingangsdaten-Mapping auf dem ersten Wort gemappt:

![](_page_50_Picture_255.jpeg)

![](_page_50_Picture_256.jpeg)

Die optionalen Diagnosen können im Webserver unter **Gateway Configuration** aktiviert oder deaktiviert werden. Wenn die "Sammeldiagnose (Summarized Diagnostics)" aktiviert ist, wird für jedes Modul in der Station 1 Bit zurückgesendet. Wenn keine Diagnosen am Gerät vorliegen, ist das Bit für das jeweilige Modul auf 0 gesetzt. Liegen Diagnosemeldungen vor, wird dieses Bit auf 1 gesetzt. Die Diagnose-Bits werden an das Ende der Eingangsdaten der Station gemappt.

Wenn die "herstellerspezifische Diagnose (Scheduled Diagnostics)" aktiviert ist, werden die herstellerspezifischen Diagnose-Bits in die Prozessdaten der Station gemappt. Die "Scheduled Diagnostics" werden am Ende der Eingangsdaten hinter den "Summarized Diagnostics" gemappt. Die "herstellerspezifische Diagnose (Scheduled Diagnostics)" ist eine umlaufende Diagnose. Das Diagnosefenster zeigt für ca. 125 ms die spezifischen Diagnosedaten eines Moduls und wechselt dann zum nächsten Modul. Der Mechanismus wird vom Gateway gesteuert.

![](_page_51_Picture_1.jpeg)

# CIP Bridging

Das "CIP Bridging" verwendet eine Verbindung pro I/O-Modul. Bei der "CIP-Bridging"-Datei werden die Daten der excom-Station wie folgt gemappt:

![](_page_51_Picture_75.jpeg)

![](_page_52_Picture_1.jpeg)

# <span id="page-52-0"></span>7.2 EDS-Datei installieren

- ▶ EDS-Datei einfügen: **Tools → Geräte-Repository** anklicken.
- EDS-Datei installieren: **Installieren** anklicken.
- Ablageort der EDS-Datei auswählen.

![](_page_52_Picture_83.jpeg)

Abb. 46: EDS-Datei installieren

 $\Rightarrow$  Das Gerät wird in den Hardware-Katalog aufgenommen.

Die meisten EtherNet/IP-Controller arbeiten mit der EDS-Datei "Consolidated IO". In diesem Beispiel wird daher "Consolidated IO" verwendet.

Bei der EDS-Datei "CIP Bridging" muss für jeden Slot im Modulträger die entsprechende EDS-Datei eingelesen werden und der Reihenfolge nach als EtherNet/IP-Adapter hinzugefügt werden, wie hier das GEN-N. Das Gateway heißt dabei "Station".

# <span id="page-53-0"></span>7.3 Gerät mit der Steuerung verbinden

Um das Gerät mit der Steuerung zu verbinden, müssen die folgenden Komponenten in CODESYS hinzugefügt werden:

- Ethernet-Adapter
- EtherNet/IP-Scanner
- EtherNet/IP-Adapter

## Ethernet-Adapter hinzufügen

- Im Projektbaum **Device** rechts klicken.
- **Gerät anhängen** auswählen.
- **Ethernet-Port** auswählen.
- **Gerät anhängen** klicken.

![](_page_53_Picture_98.jpeg)

Abb. 47: Ethernet-Adapter hinzufügen

a Der Ethernet-Port erscheint als **Ethernet** im Projektbaum.

## EtherNet/IP-Scanner hinzufügen

- Im Projektbaum **Ethernet** rechts klicken.
- **Gerät anhängen** auswählen.
- **EtherNet/IP Scanner** doppelt klicken.

![](_page_54_Picture_60.jpeg)

Abb. 48: EtherNet/IP-Scanner hinzufügen

a Der EtherNet/IP-Scanner erscheint als **EtherNet\_IP\_Scanner (EtherNet/IP Scanner)** im Projektbaum.

#### EtherNet/IP-Adapter hinzufügen

- Im Projektbaum **EtherNet\_IP\_Scanner (EtherNet/IP Scanner)** rechts klicken.
- **Gerät anhängen** auswählen.
- **GEN-N** doppelt klicken.

![](_page_55_Picture_69.jpeg)

Abb. 49: EtherNet/IP-Adapter hinzufügen

a EtherNet/IP-Adapter erscheint als **GEN-N** im Projektbaum.

Das Gerät wird automatisch mit einer I/O-Datenbreite von 492 Byte angelegt. Das Anlegen von Eingangs- und Ausgangsdaten, die mit der CODESYS-Steuerung ausgetauscht werden sollen, ist nicht erforderlich. Die Controller Tags werden automatisch angelegt.

![](_page_56_Picture_1.jpeg)

IP-Adresse des EtherNet/IP-Adapters einstellen

- **GEN-N** doppelt klicken.
- In der Maske die IP-Adresse einstellen.

![](_page_56_Picture_42.jpeg)

Abb. 50: IP-Adresse des EtherNet/IP-Adapters einstellen

![](_page_57_Picture_1.jpeg)

#### Signal auslesen

![](_page_57_Picture_3.jpeg)

#### **HINWEIS**

Alle Signale sind unter **EtherNet/IP E/A-Abbild** in CODESYS gemappt und müssen nicht seperat angelegt werden. Die Aktualisierung der Variablen **Aktiviert 2 (immer in Buszyklustask)** muss eingestellt sein.

Um das I/O-Mapping aufzurufen, wie folgt vorgehen:

- Webserver öffnen.
- Unter **Documentation** auf **EtherNet/IP Memory Map** klicken.

#### Eingangsdaten: Gateway – Statuswort

![](_page_57_Picture_192.jpeg)

![](_page_58_Picture_1.jpeg)

# Eingangsdaten: Slot 0 – Station

![](_page_58_Picture_220.jpeg)

![](_page_59_Picture_1.jpeg)

# Eingangsdaten: Slot 1 – DM80-N S

![](_page_59_Picture_287.jpeg)

![](_page_60_Picture_1.jpeg)

# Eingangsdaten: Slot 2 – D040-N

![](_page_60_Picture_305.jpeg)

# Eingangsdaten: Slot 3 – AIH40-N

![](_page_60_Picture_306.jpeg)

![](_page_61_Picture_1.jpeg)

## Eingangsdaten: Slot 4 – AOH40-N

![](_page_61_Picture_352.jpeg)

# Ausgangsdaten: Slot 0 – Station

![](_page_61_Picture_353.jpeg)

# Ausgangsdaten: Slot 1 – DM80-N S

![](_page_61_Picture_354.jpeg)

# Ausgangsdaten: Slot 2 – DO40-N

![](_page_61_Picture_355.jpeg)

# Ausgangsdaten: Slot 4 – AOH40-N

![](_page_61_Picture_356.jpeg)

![](_page_62_Picture_1.jpeg)

## CODESYS-Projekt laden und starten

![](_page_62_Picture_3.jpeg)

**HINWEIS** Die WIN V3-PLC muss gestartet sein.

![](_page_62_Picture_5.jpeg)

Abb. 51: WIN V3-PLC starten

# Das Projekt über **Erstellen → Übersetzen** kompilieren oder [F11] drücken.

| Excom Ethernet Demo.project* - CODESYS                                |                                |       |                                               |         |                                                  |              |                                                                                     |                                         |                             | $\overline{\phantom{a}}$                 | σ<br>$\times$ |
|-----------------------------------------------------------------------|--------------------------------|-------|-----------------------------------------------|---------|--------------------------------------------------|--------------|-------------------------------------------------------------------------------------|-----------------------------------------|-----------------------------|------------------------------------------|---------------|
| Datei Bearbeiten Ansicht Projekt Erstellen Online Debug Tools Fenster |                                | Hife  |                                               |         |                                                  |              |                                                                                     |                                         |                             |                                          | ▼             |
| 自己日日のへ & ha 【 Li Übersetzen                                           | F11                            |       | 画  95 (※) → ■ 聖  口 93 * 31 * 3   ☆   悪  ま  ∛/ |         |                                                  |              |                                                                                     |                                         |                             |                                          |               |
|                                                                       | Neu übersetzen                 |       |                                               |         |                                                  |              |                                                                                     |                                         |                             |                                          |               |
|                                                                       | Code erzeugen                  |       |                                               |         |                                                  |              |                                                                                     |                                         |                             |                                          |               |
| Geräte                                                                |                                | ive x |                                               |         |                                                  |              |                                                                                     |                                         |                             | $\blacktriangleright$ Benachrichtigungen | $- 4 x$       |
| Excom Ethernet Demo                                                   | Laufzeitsystemdateien erzeugen |       | Find                                          |         | $\overline{\phantom{a}}$<br>Filter Alle anzeigen |              |                                                                                     |                                         |                             | Gesamtzahl Benachrichtigungen: (0)       |               |
| F - Til Device (CODESYS Control Win                                   | Bereinigen                     |       |                                               |         |                                                  |              |                                                                                     |                                         |                             |                                          |               |
| <b>BILI</b> SPS-Logik                                                 | Alles bereinigen               |       | Variable                                      | Mapping | Kanal                                            | Adresse      | Typ                                                                                 | <b>Einheit</b>                          | Beschreibung                |                                          |               |
| <b>Application</b>                                                    |                                |       | ⊞-¥∌                                          |         | Channel 0                                        | %IW0         | ARRAY [05] OF WORD                                                                  |                                         | <b>Read Input Registers</b> | Keine Benachrichtigungen verfügbar.      |               |
| <b>Bibliotheksverwalter</b>                                           | Modbus Slave Init              |       | 田 布                                           |         | Channel 0[0]                                     | %IW0         | <b>WORD</b>                                                                         |                                         | 0x0000                      |                                          |               |
| PLC_PRG (PRG)                                                         |                                |       | <b>H-76</b>                                   |         | Channel 0[1]                                     | %IW1         | <b>WORD</b>                                                                         |                                         | 0x0001                      |                                          |               |
| Taskkonfiguration<br>MainTask (IEC-Tasks)                             | ModbusTCPSlave Parameter       |       | 田 节                                           |         | Channel 0[2]                                     | %IW2         | <b>WORD</b>                                                                         |                                         | 0x0002                      | Frühere Benachrichtigungen               |               |
| $\oplus$ PLC PRG                                                      |                                |       | H- 49                                         |         | Channel 0[3]                                     | %IW3         | <b>WORD</b>                                                                         |                                         | 0x0003                      |                                          |               |
| <b>E- If Ethernet</b> (Ethernet)                                      | ModbusTCPSlaveE/A-Abbild       |       | B-76                                          |         | Channel 0[4]                                     | %IW4         | <b>WORD</b>                                                                         |                                         | 0x0004                      |                                          |               |
| Modbus_TCP_Master (Modbus TCP Maste                                   | <b>Status</b>                  |       | E- 19                                         |         | Channel 0[5]                                     | %IW5         | <b>WORD</b>                                                                         |                                         | 0x0005                      |                                          |               |
| Modbus_TCP_Slave (Modbus TCP Sla                                      |                                |       | ×.<br>ė<br><b>B-56</b>                        |         | Channel 1                                        | %QW0         | ARRAY [05] OF WORD                                                                  |                                         | Write Multiple Registers    |                                          |               |
|                                                                       | Information                    |       | <b>B-56</b>                                   |         | Channel 1[0]                                     | %QW0         | <b>WORD</b>                                                                         |                                         | 0x0800                      |                                          |               |
|                                                                       |                                |       | <b>B-56</b>                                   |         | Channel 1[1]                                     | %QW1         | <b>WORD</b>                                                                         |                                         | 0x0801                      |                                          |               |
|                                                                       |                                |       | <b>B-56</b>                                   |         | Channel 1[2]                                     | %QW2         | <b>WORD</b>                                                                         |                                         | 0x0802<br>0x0803            |                                          |               |
|                                                                       |                                |       | <b>B-56</b>                                   |         | Channel 1[3]<br>Channel 1[4]                     | %QW3<br>%QW4 | <b>WORD</b><br><b>WORD</b>                                                          |                                         | 0x0804                      |                                          |               |
|                                                                       |                                |       | 9.50                                          |         | Channel 1[5]                                     | %QW5         | <b>WORD</b>                                                                         |                                         | 0x0805                      |                                          |               |
|                                                                       |                                |       |                                               |         |                                                  |              |                                                                                     |                                         |                             |                                          |               |
|                                                                       |                                |       |                                               |         |                                                  |              |                                                                                     |                                         |                             |                                          |               |
|                                                                       |                                |       |                                               |         |                                                  |              | Mapping zurücksetzen Variablen aktualisieren: Aktiviert 2 (immer in Buszyklus-Task) |                                         |                             |                                          |               |
|                                                                       |                                |       | IEC-Objekte                                   |         |                                                  |              |                                                                                     |                                         |                             |                                          |               |
|                                                                       |                                |       | Variable                                      | Mapping | Typ                                              |              |                                                                                     |                                         |                             |                                          |               |
|                                                                       |                                |       | Modbus_TCP_Slave                              | ۰,      | ModbusTCPSlave                                   |              |                                                                                     |                                         |                             |                                          |               |
| $\sim$                                                                |                                |       | Neue Variable erzeugen                        |         | $a =$ Auf bestehende Variable mappen             |              |                                                                                     |                                         |                             |                                          |               |
| <b>Sec Geräte</b> The POUs                                            |                                |       |                                               |         |                                                  |              |                                                                                     |                                         |                             |                                          |               |
| Meldungen - Gesamt 1 Fehler, 0 Warnung(en), 0 Meldung(en)             |                                |       |                                               |         |                                                  |              |                                                                                     |                                         |                             |                                          |               |
|                                                                       |                                |       |                                               |         |                                                  |              |                                                                                     | Letzter Build $\bigodot$ 0 $\bigodot$ 0 | Precompile: <b>C</b>        | Projektbenutzer: (niemand)               | $\circ$       |

Abb. 52: Projekt kompilieren

![](_page_63_Picture_1.jpeg)

#### ▶ Über den Menüpunkt Online → Einloggen online oder Ausloggen offline gehen.

| Excom Ethernet Demo.project* - CODESYS              |                                          |                                |         |                      |                  |                    |         |                             |
|-----------------------------------------------------|------------------------------------------|--------------------------------|---------|----------------------|------------------|--------------------|---------|-----------------------------|
| Bearbeiten Ansicht Projekt Erstellen<br>Datei       | Online<br>Debug Tools Fenster Hilfe      |                                |         |                      |                  |                    |         |                             |
| $\phi$ $\circ$<br>$A \cup A$ $\subseteq$ $K$<br>自己日 | Einloggen<br>$Alt + F8$                  | ■♥  (■ 연 연 센 옹   호   嘉   류   弘 |         |                      |                  |                    |         |                             |
|                                                     | Ausloggen<br>$Strq + F8$                 |                                |         |                      |                  |                    |         |                             |
| Geräte<br>$\overline{\phantom{a}}$                  | Bootapplikation erzeugen                 |                                |         |                      |                  |                    |         |                             |
| E-1 Excom Ethernet Demo                             | Laden                                    |                                |         |                      |                  |                    |         |                             |
| E - III Device (CODESYS Control Win V3)             | Online-Change                            |                                |         | Filter Alle anzeigen |                  | ۰                  |         |                             |
| <b>DEL SPS-Logik</b>                                | Quellcode auf verbundene Steuerung laden | riable                         | Mapping | Kanal                | Adresse          | Typ                | Einheit | Beschreibung                |
| <b>E</b> Application                                | Mehrfacher Download                      | ×,                             |         | Channel 0            | %IW0             | ARRAY [05] OF WORD |         | <b>Read Input Registers</b> |
| <b>1</b> Bibliotheksverwalter                       | Reset warm                               | E - 49                         |         | Channel 0[0]         | %IW0             | <b>WORD</b>        |         | 0x0000                      |
| PLC_PRG (PRG)<br><b>E Kg</b> Taskkonfiguration      |                                          | E - 10                         |         | Channel 0[1]         | % <sub>IV1</sub> | <b>WORD</b>        |         | 0x0001                      |
|                                                     | Reset kalt                               | ⊞. ¥e                          |         | Channel 0[2]         | %IW2             | <b>WORD</b>        |         | 0x0002                      |
| MainTask (IEC-Tasks)<br><b>ED</b> PLC_PRG           | Reset Ursprung                           | E 10                           |         | Channel 0[3]         | %IW3             | <b>WORD</b>        |         | 0x0003                      |
|                                                     | Simulation                               | 由 39                           |         | Channel 0[4]         | %IW4             | <b>WORD</b>        |         | 0x0004                      |
| E- Fill Ethernet (Ethernet)                         | Sicherheit                               | ⊞… *⊗<br>٠                     |         | Channel 0[5]         | %IW5             | <b>WORD</b>        |         | 0x0005                      |
| F-11 Modbus_TCP_Master (Modbus TCF                  |                                          | 5 <sub>0</sub>                 |         | Channel 1            | %QW0             | ARRAY [05] OF WORD |         | Write Multiple Registers    |
| Modbus_TCP_Slave (Modbus 1                          | <b>Operating Mode</b><br>mormatro        | E-50<br>٠                      |         | Channel 1[0]         | %QW0             | <b>WORD</b>        |         | 0x0800                      |
|                                                     |                                          | <b>The State</b><br>œ.         |         | Channel 1[1]         | %QW1             | <b>WORD</b>        |         | 0x0801                      |
|                                                     |                                          | <b>Ky</b><br>⊞.                |         | Channel 1[2]         | %OW2             | <b>WORD</b>        |         | 0x0802                      |
|                                                     |                                          | <b>To</b><br>田.                |         | Channel 1[3]         | %QW3             | <b>WORD</b>        |         | 0x0803                      |
|                                                     |                                          | <b>Fe</b><br>÷.                |         | Channel 1[4]         | %QW4             | <b>WORD</b>        |         | 0x0804                      |
|                                                     |                                          |                                |         | Channel 1[5]         | %QW5             | <b>WORD</b>        |         | 0x0805                      |
|                                                     |                                          | E-50                           |         |                      |                  |                    |         |                             |

Abb. 53: Online – Einloggen

![](_page_63_Figure_5.jpeg)

![](_page_63_Figure_6.jpeg)

Abb. 54: Programm starten

![](_page_64_Picture_1.jpeg)

# <span id="page-64-0"></span>8 Redundanz-Strategien

### <span id="page-64-1"></span>8.1 Topologie

Die allgemeine Topologie der Turck-spezifischen Systemredundanz mit den Ethernet-Protokollen EtherNet/IP, Modbus TCP und PROFINET ist wie folgt aufgebaut:

![](_page_64_Figure_5.jpeg)

![](_page_64_Figure_6.jpeg)

Abb. 55: Systemredundanz mit einem Master Abb. 56: Systemredundanz mit zwei Mastern und zwei Gateways

und zwei Gateways

Die Systemredundanz mit einem Master und zwei Gateways ist eine Turck-spezifische, parametrierbare Redundanzfunktion des excom-Systems. Dabei verfügen die zwei Gateways über separate IP-Adressen. Über die separaten IP-Adressen wird eine unabhängige Kommunikation aufgebaut. Die Gateways kommunizieren über die IP-Adressen die Eingangsdaten und empfangen die Ausgangsdaten. Ein Gateway ist das primäre Gateway, während das zweite Gateway als Backup fungiert. Wenn das primäre Gateway ausfällt, übernimmt das Backup-Gateway automatisch und stoßfrei. Durch die Redundanzfunktion ist eine unterbrechungsfreie Kommunikation möglich. Über das Ausgabewort des Gateways kann eine Redundanzumschaltung erzwungen werden.

Bei der Systemredundanz mit zwei Mastern und zwei Gateways kommunizieren zwei unabhängige Ethernet-Master mit dem zugehörigen Gateway. Beide Master können über einen oder zwei Prozessleitsystem-Controller gesteuert werden. Mit zwei voneinander unabhängigen Ethernet-Verbindungen zum excom-System werden die Prozessdaten verarbeitet.

#### PROFINET-Systemredundanzen

Die PROFINET-Systemredundanzen werden von der PNO (PROFIBUS Nutzerorganisation) spezifiziert. In der Spezifikation wird zwischen folgenden und aktuell für das Turck-excom-System verfügbaren Redundanztopologien unterschieden:

- n Die PROFINET S1 stellt eine Systemredundanz mit einem Master und einem Gateway dar. Über die zwei Ethernet-Schnittstellen des Gateways kann für eine höhere Verfügbarkeit eine Ringtopologie aufgebaut werden.
- Die PROFINET S2 stellt eine Systemredundanz mit zwei Mastern und einem Gateway dar. Je eine Ethernet-Schnittstelle des Gateways kann mit einem Master verbunden werden.

![](_page_65_Picture_1.jpeg)

## <span id="page-65-0"></span>8.2 Redundanz-Setup

![](_page_65_Picture_3.jpeg)

**HINWEIS**

Beide Gateways müssen dieselbe Konfiguration, Parametrierung und Firmware aufweisen.

Der Gateway-Parameter **Redundanz-Modus** muss auf **Systemredundanz** eingestellt werden.

### <span id="page-65-1"></span>8.3 Systemredundanz

![](_page_65_Picture_8.jpeg)

#### **HINWEIS**

Bei der Systemredundanz über PROFINET handelt es sich um eine Applikationsredundanz.

![](_page_65_Picture_11.jpeg)

#### **HINWEIS**

Beide Gateways müssen dieselbe Konfiguration, Parametrierung und Firmware aufweisen.

Wenn der Parameter **Redundanz-Modus** im DTM, Webserver oder Leitsystem auf **Systemredundanz** eingestellt ist, arbeitet die excom-Station im Systemredundanz-Betrieb. Beide Gateways kommunizieren dabei mit ihrem zugehörigen Master. Am aktiven Gateway leuchtet die LED PRIO. Das aktive Gateway übernimmt die vom Master übertragenen Ausgabedaten und sendet diese an die Ausgabemodule.

Das Gateway, das mit dem sekundären Master kommuniziert, ignoriert die empfangenen Ausgabedaten, da das sekundäre Modul keinen Schreibzugriff auf die Ausgabemodule hat.

Das Gateway verfügt über ein Eingabe- und ein Ausgabewort zur Überwachung der Redundanz. Das Eingabewort beschreibt den aktuellen Zustand der Gateways.

Das Ausgabewort dient der manuellen Redundanzumschaltung im Master. Im Prozessleitsystem kann vom primären Gateway auf das sekundäre Gateway umgeschaltet werden. Eine Umschaltung erfolgt zudem aufgrund folgender Ereignisse:

- **Das primäre Gateway wurde entfernt.**
- Die Kommunikation zum primären Gateway wurde unterbrochen. Die Ausgänge werden auf 0 gesetzt, bis auf das andere Gateway umgeschaltet wurde. Nach dem Ablauf des Timers für unterbrochene Verbindungen wird auf das andere Gateway umgeschaltet.

Nach einer Umschaltung wird nicht mehr automatisch auf das ehemals primäre Gateway geschaltet.

Bei dem Start des excom-Systems versucht zuerst das linke Gateway als primäres Gateway zu arbeiten. Wenn eine Kommunikation mit dem linken Gateway fehlschlägt, versucht das rechte Gateway eine primäre Kommunikation aufzubauen.

![](_page_66_Picture_1.jpeg)

## Belegung der Gateway-Prozessdatenbits

#### Mithilfe des Eingangsworts der Gateway-Prozessdaten kann die Gateway- und Systemredundanz der excom-Station eingesehen werden:

![](_page_66_Picture_139.jpeg)

# Bedeutung der Gateway-Prozessdatenbits

![](_page_66_Picture_140.jpeg)

![](_page_67_Picture_1.jpeg)

# Belegung der Befehlsbits

#### Mithilfe des Ausgangsworts des Gateways, im Webserver "Red switching", kann eine Redundanzumschaltung erzwungen werden:

![](_page_67_Picture_165.jpeg)

# Bedeutung der Befehlsbits

![](_page_67_Picture_166.jpeg)

Ab der Gateway-Firmware Version 1.4 unterstützen die Gateways die PROFINET-S2-Redundanz.

![](_page_68_Picture_1.jpeg)

# <span id="page-68-0"></span>9 Turck-Niederlassungen – Kontaktdaten

![](_page_68_Picture_180.jpeg)

![](_page_69_Picture_1.jpeg)

![](_page_69_Picture_156.jpeg)

![](_page_70_Picture_0.jpeg)

![](_page_70_Picture_1.jpeg)

 $\sim$ 

![](_page_70_Picture_2.jpeg)

www.turck.com